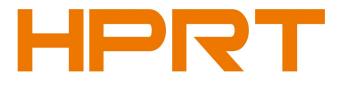

# **User Manual**

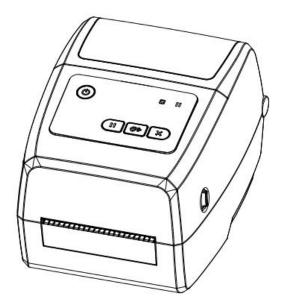

# HT600/HT630

Xiamen Hanin Electronic Technology Co., Ltd.

Address: No.96, Rongyuan Road, Tong'an District, Xiamen, China 361100 E-mail: support@hprt.com Web: www.hprt.com

Rev.1.1

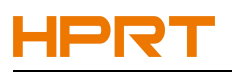

# Contents

| Manual Information                          | 1  |
|---------------------------------------------|----|
| Important Safety Instructions               |    |
| Chapter 1 Introduction                      |    |
| 1.1 Packing List                            |    |
| 1.2 Appearance and Components               | 6  |
| 1.3 Dimension                               | 7  |
| Chapter 2 Specifications                    |    |
| Chapter 3 Installation & Usage              | 10 |
| 3.1 Media Loading                           | 10 |
| 3.1.1 Loading the Roll                      | 10 |
| 3.1.2 Loading the Ribbon                    | 12 |
| 3.2 Power Connection                        | 15 |
| 3.3 Peripherals Connection                  | 16 |
| 3.3.1 Interface Cable Connection            | 16 |
| 3.3.2 Bluetooth Connection                  | 16 |
| 3.4 Detection                               | 17 |
| 3.4.1 Continuous Paper                      | 17 |
| 3.4.2 Labels                                | 19 |
| 3.4.3 Punched Hole Label                    | 21 |
| 3.4.4 Blackmark Paper                       | 22 |
| 3.5 Operation Panel                         | 23 |
| 3.5.1 Panel Introduction                    | 23 |
| 3.5.2 Indicator Instructions                | 24 |
| 3.6 Basic Function                          | 25 |
| 3.6.1 Power On/ Power Off                   | 25 |
| 3.6.2 FEED Button                           | 25 |
| 3.6.3 Pause Button                          | 25 |
| 3.6.4 Cancel Button                         | 25 |
| 3.6.5 Quick Calibration                     | 25 |
| 3.6.6 Print Self-test Page                  | 26 |
| Chapter 4 Interface                         | 27 |
| 4.1 USB Interface                           | 27 |
| 4.2 Other Optional Interfaces               | 28 |
| Chapter 5 Maintenance & Adjustment          | 29 |
| 5.1 Cleaning Media Sensor                   | 29 |
| 5.2 Cleaning Thermal Print Head             | 29 |
| 5.3 Cleaning Roller and/or Paper Path       | 30 |
| Chapter 6 Printer Utility Tool Instructions |    |
| 6.1 Installation Preparation                | 31 |
| 6.2 Usage                                   | 31 |
| Chapter 7 Windows Driver Instructions       |    |
| 7.1 Introduction                            | 48 |
|                                             |    |

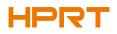

| 7.2 Installation Preparation               | 48 |
|--------------------------------------------|----|
| 7.3 Installation                           | 49 |
| 7.4 Usage                                  | 52 |
| 7.4.1 Printing Preferences                 | 52 |
| 7.4.2 Printer Properties                   | 61 |
| Chapter 8 BarTender Ultralite Instructions | 64 |
| 8.1 Introduction                           | 64 |
| 8.2 Installation Preparation               | 64 |
| 8.3 Installation                           | 65 |
| 8.4 Usage                                  | 69 |
| 8.4.1 Page Settings                        |    |
| 8.4.2 label Edit                           |    |
| Appendix 1 Display Operation               | 84 |
|                                            |    |

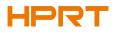

# **Changes Record**

| Rev. | Date       | Description                                                                                                    |
|------|------------|----------------------------------------------------------------------------------------------------|
| 1.0  |            |                                                                                                    |
| 1.1  | 2023.11.29 | <ol> <li>Update chapters "3.5.2 Indicator Status" and "3.6.2<br/>FEED Button";</li> <li>Add chapters "3.6.3 Pause Button" and "3.6.4 Cancel<br/>Button".</li> </ol> |
|      |            |                                                                                                    |
|      |            |                                                                                                    |
|      |            |                                                                                                    |
|      |            |                                                                                                    |
|      |            |                                                                                                    |
|      |            |                                                                                                    |
|      |            |                                                                                                    |
|      |            |                                                                                                    |
|      |            |                                                                                                    |

# HPRT

# Statement

This manual content may be altered without permission, and our company reserves the rights to make changes without notice in technology, spare parts, hardware and software of the products. If more information is needed about the products, please contact our company. Without any written permission from our company, any section of this manual is prohibited to be copied or transferred in any form.

# Copyright

This manual is printed in 2023, the copyright belongs to Xiamen Hanin Electronic Technology Co., Ltd. Printed in China

1.1 Version

# Warnings

This must be complied with in order to avoid any damage to the human body and the equipment.

This is showing the important information and tips for the printer operation.

Note: Due to continuous update of our product, the description of printer specification, accessories, design in this manual may be slightly different. Please keep in kind prevail.

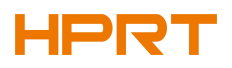

# **Manual Information**

This user manual contains basic information for product usage as well as for emergency measures that may be required.

The installation and usage of printer driver, utility tool and BarTender Ultralite are also included in the manual.

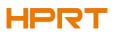

# **Important Safety Instructions**

Before using the appliance, please carefully read the following safety regulations in order to prevent any hazard or material damage.

#### 1. Safety warning

Warnings: The print head will become very hot during printing; avoid contact with the print head after printing has finished.

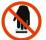

Warnings: Do not touch the printer head and connector in case static damage the printer

head.

#### 2. Instructions

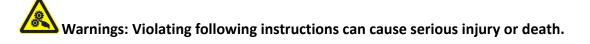

- 1) Do not plug several products in one multiperture outlet.
  - This can provoke over-heating and a fire.
  - If the plug is wet or dirty, dry or wipe it before usage.
  - If the plug does not fit perfectly with the outlet, do not plug in.
  - Be sure to use only standardized multiperture outlet.
- 2) You must use the supplied adapter.
  - It is dangerous to use other adapters.
- 3) Do not pull the cable to unplug.
  - This can damage the cable, which is the origin of a fire or a breakdown of the printer.
- 4) Do not plug in or unplug with your wet hands.
  - You can be electrocuted.
- 5) Do not bend the cable by force or leave it under any heavy object.
  - A damaged cable can cause a fire.

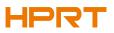

# Note: Violating following instructions may cause slight damage of the appliance.

1) If you observe a strange smoke, odour or noise from the printer, unplug it before taking following measures.

- Switch off the printer and unplug the set from the mains.
- After the disappearance of the smoke, call your dealer to repair it.
- 2) Install the printer on the stable surface.
  - If the printer falls down, it can be broken and you can hurt yourself.

3) Use the approved accessories only and do not try to disassemble, repair or remodel it by yourself.

- Call your dealer when you need these services.
- Do not touch the blade of auto cutter.
- 4) Do not let water or other foreign objects drop into the printer.
  - If this happened, switch off and unplug the printer before calling your dealer.
- 5) Do not use the printer when it is out of order. This can cause a fire or an electrocution.
  - Switch off and unplug the printer before calling your dealer.
- 6) Other considerations:
  - Place the printer on a solid and even base so that it cannot fall.
  - Leave enough space around printer for operation and maintenance.
  - Keep all liquids away from the printer.
  - Do not expose the printer to high temperatures, direct sunlight or dust.
  - Ensure the printer is connected to a socket with the correct mains voltage.
  - Switch off the printer POWER supply when it's not in use for a long time.
  - To ensure the printing quality and reliability, suggest use the same quality or recommend paper supplier.
  - Pls. switch off the POWER supply when connect/disconnect all the ports or it will cause damage to the printer control circuit.
  - Never carry out maintenance or repair work yourself. Always contact a qualified service Technician.
  - Keep this User Manual in a place which is easily accessible at all times.

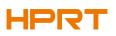

#### 3. Other Precautions

The copyright for this user manual and various other manuals is property of our company. Any copying or conversion into electronic form and saving of this material without the express written permission is strictly prohibited. Use of the information contained in this manual is not subject to any patent liability. This manual has been prepared with utmost care and attention to detail but may contain certain errors and/or omissions. Our company is not legally liable for any damages resulting from the use of the information in this manual. Our company and its affiliates are not legally liable (United States excluded) for any damages, loss, costs, and/or expenses that result from the breakdown, malfunction, and/or misuse of the product due to violation or neglect of the operation and maintenance information and instructions provided by our company, as well as from the unauthorized alteration, repair, and/or modification of the product by the user and/or third party. We are not legally liable for any damages and/or issues resulting from the use of options and/or parts that are not authentic or authorized products.

#### 4. WEEE (Waste Electrical and Electric Equipment)

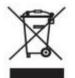

This mark shown on the product or its literature indicates that the corresponding item should not be discarded at the end of its working life with other household waste. To prevent possible harm to the environment or human health from uncontrolled waste disposal, please separate marked items from other types of

waste and recycle them responsibly to promote the sustained reuse of material resources. Household users should contact either the retailer where they purchased this product, or their local government office for details of where and how they can conduct environmentally safe recycling of such items. Commercial users should contact their suppliers and check the terms and conditions of purchase contracts. This product should not be combined with other commercial waste for disposal.

Caution: This is a Class A product. In a domestic environment this product may cause radio interference in which the user may be required to take adequate measures.

# **Chapter 1 Introduction**

## 1.1 Packing List

1. Unpack the printer and keep the packing material in case you need to ship the printer in the future.

2. Any damages exist, please contact the local dealer.

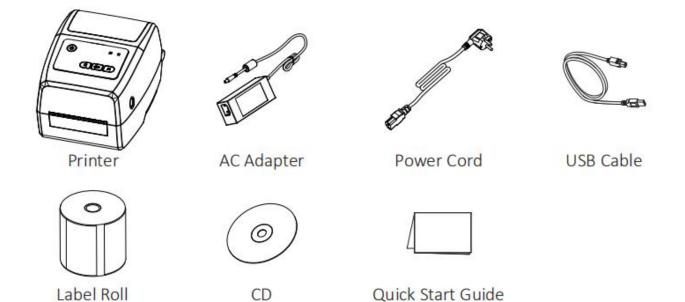

Note: The packing materials are basded on the order.

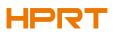

## **1.2 Appearance and Components**

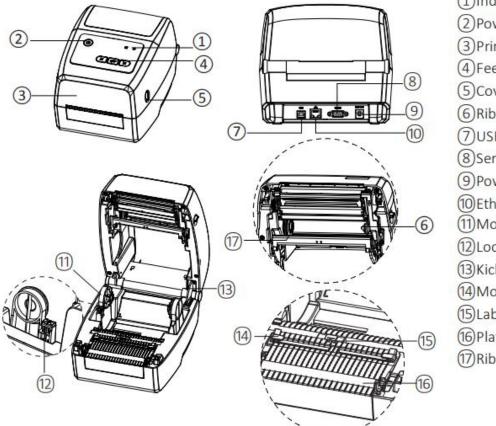

(1)Indicator Lights (2) Power Button (3) Printer Cover (4) Feed Button (5)Cover Open Levers 6 Ribbon Supply Pin (7) USB Port(Type B) 8 Serial Port 9 Power Receptacle (10) Ethernet Port (11) Moveable Roll Holders (12) Locking Tab (13) Kick-stand Cover Lock (14) Moveable Label Guides (15) Label Sensor (16) Platen 17 Ribbon Supply Wheel

Note: The views above are for your reference. Ports vary by your choice.

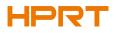

## 1.3 Dimension

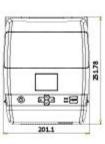

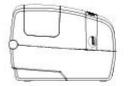

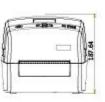

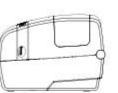

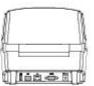

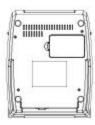

# **Chapter 2 Specifications**

|                   |                          |                                                                                                    | (2/1)          |  |
|-------------------|--------------------------|----------------------------------------------------------------------------------------------------|----------------|--|
| ltem              |                          | Parameter                                                                                                    |                |  |
| Туре              |                          | HT600                                                                                                    | HT630          |  |
| Printing          | Printing Method          | Thermal transfer/Direct thermal                                                                                      |                |  |
|                   | Resolution               | 203dpi 300dpi                                                                                                    |                |  |
|                   | Max.Printing<br>Speed    | 6 ips (203dpi)                                                                                                    | 4 ips (300dpi) |  |
|                   | Max.Printing<br>Width    | 108 mm(203dpi) 106 mm(300dpi)                                                                                        |                |  |
|                   | Max.Printing<br>Length   | 1200mm                                                                                                    |                |  |
| Memory            | RAM                      | 128MB                                                                                                    |                |  |
| wieniory          | Flash                    | 256MB                                                                                                    |                |  |
| Programmi         | ng Language              | ZPL,TSPL,DPL,EPL                                                                                                    |                |  |
| Detection         | Sensor                   | Out of Paper Sensor,Gap Mark Sensor,Ribbon Sensor, Black Mark<br>Sensor, Cover Opening Sensor                        |                |  |
|                   | Types                    | Folding Paper, Reel type, Black Mark, Punched Hole Label                                                             |                |  |
|                   | Width                    | 1''(25.4mm) – 4.38''(118 mm)                                                                                         |                |  |
| Media             | Thickness                | 60um-200um                                                                                                    |                |  |
|                   | Label Roll<br>Diameter   | 5''(127 mm) Max                                                                                                    |                |  |
|                   | Core Diameter            | 0.5''(12.7 mm), 1''(25.4 mm). 1.5''(38 mm)                                                                           |                |  |
|                   | Туре                     | Wax,Wax/Resin,Resin                                                                                                  |                |  |
| Dibbox            | Width                    | 2''(50 mm) - 4.33''(110 mm)                                                                                          |                |  |
| Ribbon            | Length                   | 100m                                                                                                    |                |  |
|                   | Core Diameter            | 0.5"                                                                                                    |                |  |
|                   | Label Design<br>Software | HPRT BarTender Ultralite                                                                                             |                |  |
| Software          | Driver                   | Windows XP,7,8,10, Vista,7, 8, 11.                                                                                   |                |  |
|                   |                          | CUPS for Linux and MAC OS                                                                                            |                |  |
| Resident<br>Fonts | Bitmap fonts             | 6, 8, 12, 16, 32, OCR A & B. 90°, 180°, 270° rotatable and 10 times expandable in horizontal and vertical directions |                |  |
|                   | TTF fonts                | Monotype CG Triumvirate <sup>™</sup> , Simplified Chinese                                                            |                |  |

(2/1)

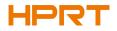

(2/2)

|                     | Item                 | Parameter                                                                                                    |  |  |
|---------------------|----------------------|----------------------------------------------------------------------------------------------------|--|--|
| Barcodes            | 1D                   | Code 39, Code 93, Code 128UCC, Code 128 subset A, B, C, Codabar,<br>Interleave 2 of 5, EAN-8, EAN-13, EAN-128,<br>UPC-A, UPC-E, EAN and UPC 2 (5) digits add-on, MSI, PLESSEY,<br>POSTNET, RSS-Stacked, GS1 DataBar, Code 11 |  |  |
|                     | 2D                   | PDF417, Maxicode, DataMatrix, QR Code, Aztec                                                                                                    |  |  |
| Code Pages          |                      | DOS437,720,737,755,775,850,852,855,856,857,858,860,862,863,864,<br>865,866, Windows 1250,1251,1252,1253,1254,<br>1255,1256,1257,1258, ISO8859-1,-2,-3,-4,-5,-6,-8,-9,-15                                                     |  |  |
| Interfaces          | Standard             | USB, Ethernet, Serial Port                                                                                                    |  |  |
|                     | Optional             | Wi-Fi, Bluetooth                                                                                                    |  |  |
| Control Panel       |                      | Power switch button, FEED button, Pause button, Cancel button,2 indicating LED                                                                                                    |  |  |
| Power Supp          | y                    | Input: AC 100-240V, 50/60HZ<br>Output:DC 24V/2.0A                                                                                                    |  |  |
|                     | Operation            | 41°F (5°C)-104°F (40°C) , 30%-85% non-condensing                                                                                                    |  |  |
| Environmen          | Storage              | -4°F(-20°C)-122°F(50°C), 10%-90% non-condensing                                                                                                    |  |  |
| Physical            | Dimension<br>(L*H*W) | 308*250*180 mm                                                                                                    |  |  |
| Characteristi       | ic<br>Weight         | About 2.9 kg                                                                                                    |  |  |
| Options & Accessory |                      | Peeler Module, Cutter Module, Hob Module                                                                                                    |  |  |
| Printing RFID label |                      | Support                                                                                                    |  |  |
| Agency Approval     |                      | CE,FCC,CB                                                                                                    |  |  |

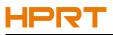

# **Chapter 3 Installation & Usage**

## 3.1 Media Loading

## 3.1.1 Loading the Roll

1.Pull and lift the cover.

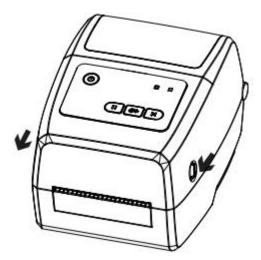

2.Pull the roll holders open and place the roll between them, then press down the locking tab.

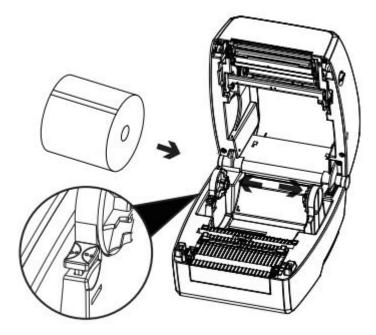

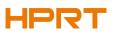

3.Pass the labels through label guides and adjust label guides to adapt to the label width.

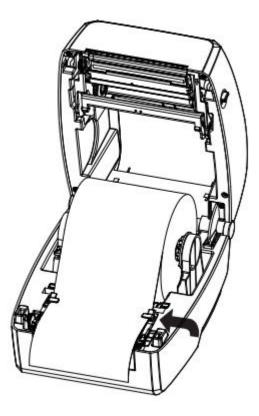

Note: If your printer is under Thermal Line Printing Method, press down the printer cover until it snaps closed. Otherwise, continue the procedure in chapter 3.1.2.

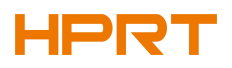

## 3.1.2 Loading the Ribbon

1.Insert the right part of supply spindle and then the left part.

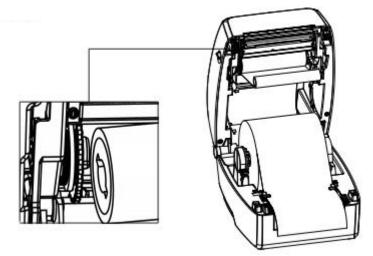

2.Press and release the print head module.

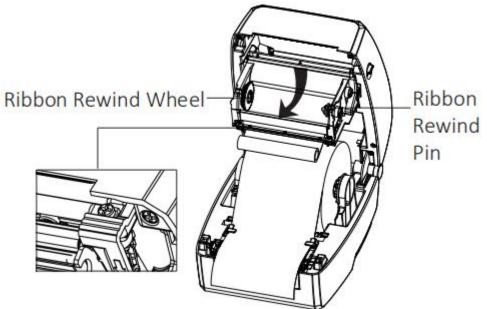

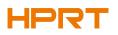

3.Insert the right part of rewind spindle and then the left part.

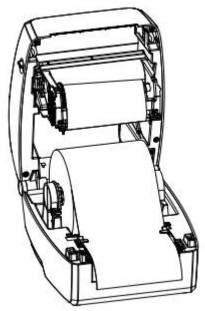

4. Rotate the ribbon rewind wheel until ribbon is pulled tightly.

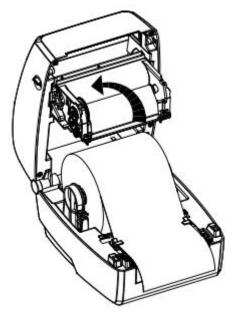

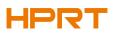

5. Close the printhead module. Then press the lock and close the cover slightly.

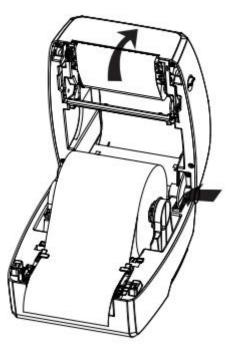

6.Press down the cover until it snaps closed.

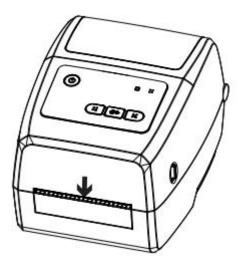

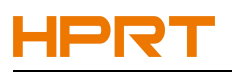

## **3.2 Power Connection**

1.Connect the AC adapter to power receptacle.

2.Connect the power cord to AC adapter.

3.Connect the other end of power cord to the outlet.

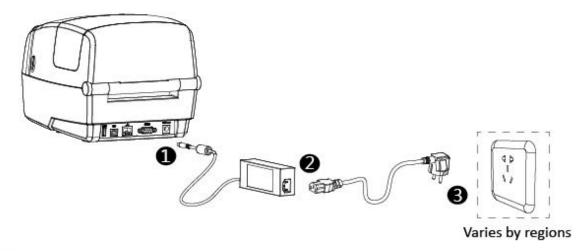

Caution:

- Use the original power adapter only. Avoid the damage caused by charging improperly.
- Please unplug the printer power cord if it is not in use for a long time.

## **3.3 Peripherals Connection**

#### 3.3.1 Interface Cable Connection

1. The standard for the printer's interface cable shows as follows:

- USB A-Type cable
- USB B-Type cable
- RS-232C cable
- RJ45 cable

2.Based on your own need, follow the instructions to connect the cable.

- 1) Make sure the printer's power is off.
- 2) Please plug in the cables.

-Insert the USB A-Type cable into the USB(type A) interface.

-Insert the USB B-Type cable into the USB(type B) interface.

-Insert the RS-232C cable into the serial interface.

-Insert the RJ45 cable into the ethernet interface.

## 3.3.2 Bluetooth Connection

PDA with Bluetooth interface, laptop and other information terminals can drive the printer. Instructions show as follows:

- 1. Power on the printer.
- 2. Primary device searches for outer Bluetooth devices.
- 3. If there are other Bluetooth devices, select printer's name.
- 4. Finish pairing.

If you need more detailed information of pairing methods, please refer to the instructions of Bluetooth device.

After pairing, primary devices with virtual Bluetooth interface (smart phone, tablet, pocket PC, palm, notebook) can drive the printer to print labels through virtual Bluetooth interface.

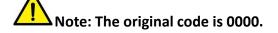

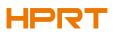

## **3.4 Detection**

When printing paper, the moveable label sensor is used to detect paper. The label sensor moves differently when using various kinds of paper. If user moves the sensor improperly, paper may not be detected, therefore the printer could not print paper. The following instructions tell users how to use label sensor correctly. Please read it carefully.

#### 3.4.1 Continuous Paper

When printing continuous paper (Figure 1), the sensor shall be aimed at the left triangle below (Figure 2), which is the original position.

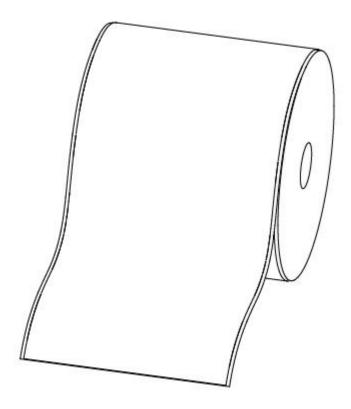

Figure 1 (Continuous Paper)

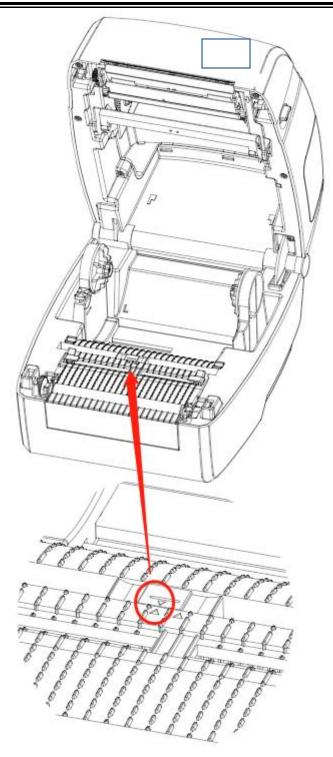

Figure 2 (Left)

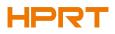

#### 3.4.2 Labels

When printing labels (Figure 3) or double-row labels (Figure 4), the sensor shall be aimed at the left triangle below (Figure 5), which is the original position.

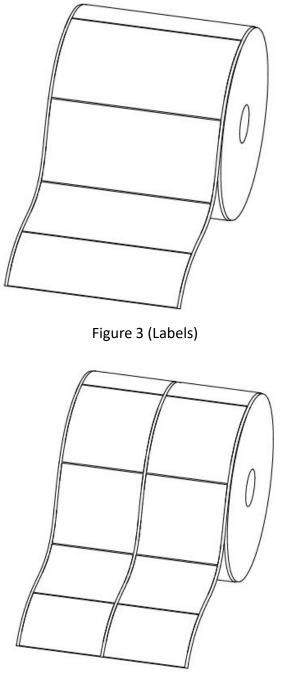

Figure 4 (Double-row Labels)

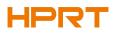

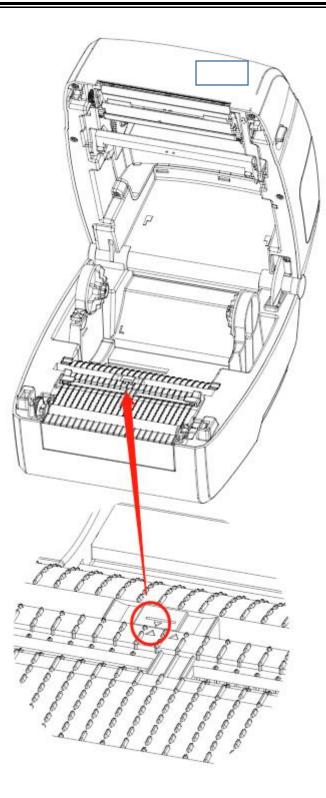

Figure 5 (Left)

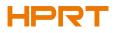

#### 3.4.3 Punched Hole Label

When printing punched hole labels, move the sensor until it's aimed at the right triangle below (Figure 6).

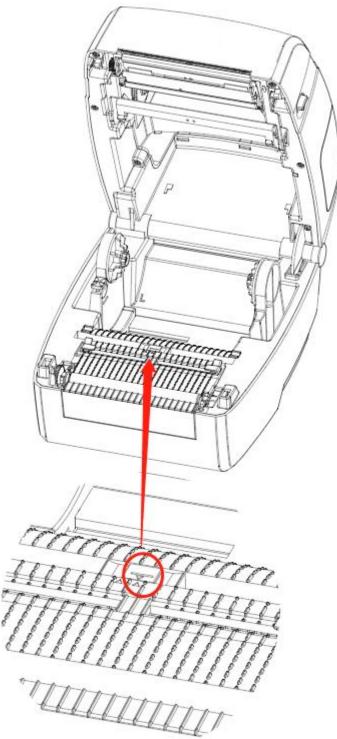

Figure 6 (Right)

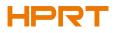

#### 3.4.4 Blackmark Paper

When printing blackmark paper (Figure 7), the sensor shall be aimed at the position of black mark (Figure 8).

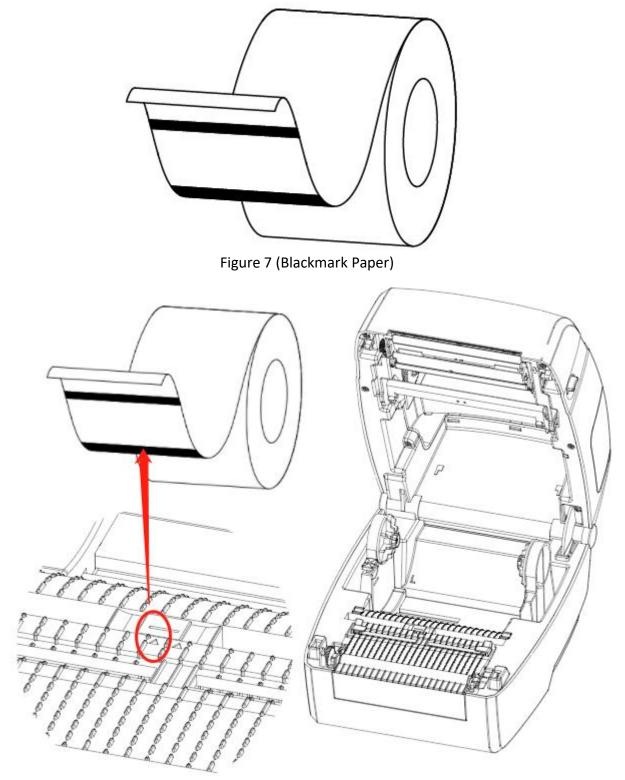

Figure 8 (aimed at blackmark's position)

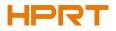

## **3.5 Operation Panel**

#### 3.5.1 Panel Introduction

The panel indicates the printer's operating status and allows the user to control basic printer operation.

#### **1.Power Button**

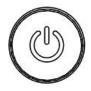

Much more detailed information is provided in "3.6.1 Power On/ Power Off". **2.Feed Button** 

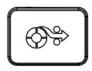

Much more detailed information is provided in "3.6.2 FEED Button".

#### 3.Pause Button

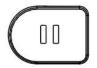

Much more detailed information is provided in "3.6.3 Pause Button". **4.Cancel Button** 

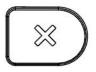

Much more detailed information is provided in "3.6.4 Cancel Button".

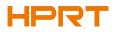

#### **3.5.2 Indicator Instructions**

| Indicating Status                                 | POWER                | STATUS                | Beeper              |
|---------------------------------------------------|----------------------|-----------------------|---------------------|
| The printer is off                                | Off                  | Off                   | /                   |
| Standby                                           | Glow green           | Off                   | /                   |
| Printing/Receiving data                           | Glow green           | Quick flash<br>green  | /                   |
| Label calibration/Medium detection<br>calibration | Glow green           | Glow green            | /                   |
| Wait for manual operation to print                | Glow green           | Slow flash<br>green   | /                   |
| Dump mode                                         | Slow flash<br>green  | Off                   | /                   |
| Ribbon out                                        | Glow green           | Glow yellow           | "Beep, Beep, Beep"  |
| Printing Pause                                    | Glow green           | Slow flash<br>yellow  | /                   |
| Program download refreshing                       | Glow green           | Quick flash<br>yellow | /                   |
| Paper out/Label's separation                      | Glow green           | Glow red              | "Веер, Веер, Веер"  |
| Cover Opening                                     | Glow green           | Glow red              | /                   |
| Abnormal positioning/Paper jam                    | Glow green           | Quick flash<br>red    | "Веер, Веер, Веер-" |
| Cutter Error                                      | Glow green           | Slow flash<br>red     | "Веер-, Веер, Веер" |
| Print head overtemperature                        | Quick flash<br>green | Quick flash<br>red    | /                   |

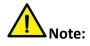

Quick flash  $\rightarrow$  0.2 second / every cycle Slow flash  $\rightarrow$  1 second / every cycle

## **3.6 Basic Function**

#### 3.6.1 Power On/ Power Off

- When the printer is off, press the power button once, and printer will power on.
- When the printer is on, press the power button for three seconds. After ringing twice, the printer will power off.

#### 3.6.2 FEED Button

- When the printer is ready, press the feed button, and printer will automatically feed a label under "Label Mode". Press the feed button, and the printer will feed the fixed distance under "Continuous Mode".
- Print Self-test Page: press the feed button continuously. As soon as the indicator flashes (green) once or the beeper beeps once, loosen the button.
- Quick Calibration: press the feed button for 3 seconds until the status indicator flashes (green) twice or the beeper beeps twice. Then release the button, and printer will start to do the calibration.

#### 3.6.3 Pause Button

- In Printing: short press to pause print.
- Printing Pause: short press to keep printing.

#### 3.6.4 Cancel Button

• Short press to cancel the current printing task.

#### 3.6.5 Quick Calibration

#### Users must carry out the calibration under the conditions below:

- The first time to use the printer since installation;
- The first time to use the printer since sensor cleaning;
- Reuse the printer when it has not been used for a long time;
- Change a new type of media;
- Printer cannot recognize the mark;
- Huge change of the operating environment;

# HPRT

#### Calibration method:

• Carry out the calibration manually.

When printer is ready, press the FEED button for 3 seconds until the status indicator(Green) flashes twice. Then release the button, and printer will start to do the calibration. When printer does the calibration under Continuous Media Mode, the calibration is invalid.

• Carry out the calibration by printer utility tool.

Please refer to detailed information in "Chapter 6 Printer Utility Tool Instructions".

# Note: After the quick calibration, users could open the printer cover to pull back the learned paper in avoid of paper wasting.

#### 3.6.6 Print Self-test Page

The self-test checks the printer's current settings, status and whether the printer has any problems or not.

#### **1.Printing Manually**

- 1) Make sure the roll is loaded properly.
- 2) Make sure the top cover of the printer is closed properly. Then turn on the printer.
- 3) When the printer is ready, press the feed button continuously. As soon as the indicator flashes (green) once, loosen the button. Then the printer starts to print the self-test page.

#### 2. Printing by Windows Driver Program

- 1) Install the Windows Driver program.
- 2) Set the "Interface" as the type you use.
- 3) Use the Windows Driver Program to print out the "Self-test page".
- 4) Please refer to "Chapter 7 Seagull Windows Driver Instructions" for more detailed information.

#### 3. Printing by BarTender Ultralite Program

- 1) Install the BarTender Ultralite program.
- 2) Edit a new label and print it.
- 3) Please refer to "Chapter 8 BarTender Ultralite Instructions" for more detailed information.

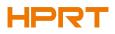

# **Chapter 4 Interface**

## 4.1 USB Interface

1.USB (Type B)

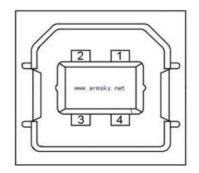

| PIN | SIGNAL NAME |
|-----|-------------|
| 1   | VBUS        |
| 2   | D-          |
| 3   | D+          |
| 4   | GND         |

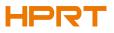

# 4.2 Other Optional Interfaces

## Serial Port

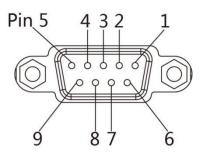

| PIN | SIGNAL NAME | SIGNAL DIRECTION |
|-----|-------------|------------------|
| 1   | +5VDC       | OUTPUT           |
| 2   | RXD         | OUTPUT           |
| 3   | TXD         | INPUT            |
| 4   | DTR         | INPUT            |
| 5   | GND         | GROUNDING        |
| 6   | DSR         | OUTPUT           |
| 7   | RTS         | INPUT            |
| 8   | CTS         | OUTPUT           |
| 9   | -           | NO CONTACT       |

#### Ethernet Port

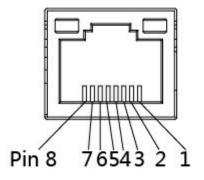

| PIN         | SIGNAL NAME             |
|-------------|-------------------------|
| 1           | TX+                     |
| 2           | TX-                     |
| 3           | RX+                     |
| 4           | -                       |
| 5           | -                       |
| 6           | RX-                     |
| 7           | -                       |
| 8           | -                       |
| 5<br>6<br>7 | -<br>-<br>RX-<br>-<br>- |

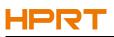

# **Chapter 5 Maintenance & Adjustment**

Adhesives and coatings of the media can transfer to the printer parts over time along the media path including the thermal print head and media sensor. This build-up can accumulate dust and debris. Failure to clean the print head, media path, and media sensor could result in inadvertent loss of labels, label jams and possible damage to the printer.

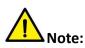

- Make sure to turn off the printer prior to cleaning.
- As the print head gets hot during printing, if intending to clean the print head, turn the printer off and wait approximately 2~3 minute before commencement.
- When cleaning the print head, take care not to touch the heated portion of the print head. Print Head is susceptible to damage from static electricity, etc. So it is strongly recommended to wear hand gloves during cleaning progress.
- Take care not to allow the print head become scratched and/or damaged in any way.

### 5.1 Cleaning Media Sensor

Debris or dirt on the paper sensor can cause a miss-read or unstable detection of the label gap. Clean with a cotton bud dampened with alcohol.

### 5.2 Cleaning Thermal Print Head

Thermal Paper stock on the print head, which degrades print quality. Clean the print head with methanol or isopropyl alcohol and a cotton bud. Do not touch the heating elements with your fingers.

- 1) Open the Printer Cover and then use the cleaning pen to clean the head in the direction from the center of the head to two sides.
- 2) After cleaning the head, do not use the printer until the alcohol used for cleaning evaporates completely (1~2 min) and the printer has completely dried.
- 3) Perform the cleaning process each time the paper roll is replaced to prevent print quality deterioration.

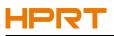

## 5.3 Cleaning Roller and/or Paper Path

- 1) Open the printer cover and then remove the paper.
- 2) Remove any dust or foreign substance using dry cloth or cotton swab.
- 3) Soak the cloth or cotton swab in alcohol for medical use and use it to remove adhesive foreign substances or other pollution materials.
- 4) After cleaning the parts, do not use the printer until the alcohol evaporates completely (1~2 min) and the printer has completely dried

Note: Clean the parts when print's quality or label detection degrades.

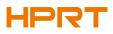

# **Chapter 6 Printer Utility Tool Instructions**

## **6.1 Installation Preparation**

Download application program in CD. eg: HPRTUtility.exe

## 6.2 Usage

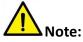

- The screen may vary slightly by different operating systems and models.
- Take printer HT600 as example.

#### 1.Install "HPRTUtility.exe", then open it.

| Printer Utility V1.0.0.14                               |                                                                                                    | x |
|---------------------------------------------------------|----------------------------------------------------------------------------------------------------|---|
|                                                         |                                                                                                    |   |
|                                                         | Prage Function Test Command Test Firmware System                                                                                                 |   |
| Interface<br>Printer: HT600  VISB VICE Configure USB Pc | Common     Common     ZPL     DPL     RS-232     Bluetooth     Ethernet     WIFI     Smart print variables     Other Settings       Ribbon Mode: |   |
| Printer Information                                     | After Power On:                                                                                                    |   |
| Version:                                                | After TPH Close:                                                                                                    |   |
| V20.00.9                                                | Protocol:                                                                                                    |   |
| Serial Number:                                          | Paper Type:                                                                                                    |   |
|                                                         |                                                                                                    |   |
|                                                         | Sensor Select:                                                                                                    |   |
| Cutting Counter:                                        | Buzzer Volume:                                                                                                    |   |
|                                                         | Maximum Length: mm                                                                                                    |   |
| Mileage:                                                | Tear Off: -120 ~ +120 dots                                                                                                    |   |
| m                                                       | Print Speed:                                                                                                    |   |
| Get Printer Information                                 | Density: 0 to 30                                                                                                    |   |
| Printer Status                                          | Reprint When Error:                                                                                                    |   |
|                                                         | Set Get Load Save                                                                                                    |   |
| Get Status                                              | RTC Setting                                                                                                    |   |
|                                                         |                                                                                                    |   |

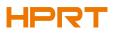

## 2.Click "Settings", choose the printer model.

## (1) Set up the interface needed. (range: USB, COM, LPT, ETH)

| Printer Utility V1.0.0.14  | the second                                           |                                      |
|----------------------------|------------------------------------------------------|--------------------------------------|
| 🌣 Aa                       | rage Function Test Command Test Firmware             | System                               |
| Interface                  | Common Common ZPL DPL RS-232 Bluetooth Ethernet WIFI | Smart print variables Other Settings |
| Printer: HT600 -           | Ribbon Mode:                                         |                                      |
| USB 🔻 Ito Configure USB Pc |                                                      |                                      |
| USB                        | After Printed:                                       |                                      |
| COM irmation               | After Power On:                                      |                                      |
| ETH<br>V20.00.9            | After TPH Close:                                     |                                      |
| Serial Number:             | Protocol:                                            |                                      |
|                            | Paper Type:                                          |                                      |
|                            | Sensor Select:                                       |                                      |
| Cutting Counter:           | Buzzer Volume:                                       |                                      |
|                            | Maximum Length: mm                                   |                                      |
| Mileage:                   |                                                      | +120 dots                            |
| m                          |                                                      | 120 0015                             |
|                            | Print Speed:                                         |                                      |
| Get Printer Information    | Density: 0 to 30                                     |                                      |
| Printer Status             | Reprint When Error:                                  |                                      |
|                            |                                                      |                                      |
|                            | Set Get Load Save                                    |                                      |
| Get Status                 | RTC Setting                                          |                                      |

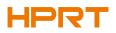

#### (2) Click "Get Printer Information", and printer information will show in the above.

| Printer Utility V1.0.0.14                                   |                                                                                                    | - <b>-</b> X   |
|-------------------------------------------------------------|----------------------------------------------------------------------------------------------------|----------------|
|                                                             |                                                                                                    |                |
| Settings Fonts Sto                                          | orage Function Test Command Test Firmware System                                                                                                    |                |
| Interface<br>Printer: HT600  V<br>USB  Ito Configure USB Pc | Common         Common         ZPL         DPL         RS-232         Bluetooth         Ethernet         WIFI         Smart print variables           Ribbon Mode: | Other Settings |
|                                                             |                                                                                                    |                |
| Printer Information                                         | After Power On:                                                                                                    |                |
| Version:<br>V20.00.9                                        | After TPH Close:                                                                                                    |                |
|                                                             | Protocol:                                                                                                    |                |
| Serial Number:<br>HT600022490001                            | Paper Type:                                                                                                    |                |
| ·                                                           | Sensor Select:                                                                                                    |                |
| Cutting Counter:                                            | Buzzer Volume:                                                                                                    |                |
| 0.                                                          | Maximum Length: mm                                                                                                    |                |
| Mileage:                                                    | Tear Off: -120 ~ +120 dots                                                                                                    |                |
| 1.22 m                                                      | Print Speed:                                                                                                    |                |
| Get Printer Information                                     |                                                                                                    |                |
|                                                             |                                                                                                    |                |
| Printer Status                                              | Reprint When Error:                                                                                                    |                |
|                                                             |                                                                                                    |                |
|                                                             | Set Get Load Save                                                                                                    |                |
| Get Status                                                  | RTC Setting                                                                                                    |                |

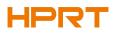

#### (3) Click "Get Status", and printer status will show in the above.

| Printer Utility V1.0.0.14                                  |                                                                                                    |
|------------------------------------------------------------|----------------------------------------------------------------------------------------------------|
| 🕸 Aa                                                       |                                                                                                    |
| Settings Fonts Sto                                         | prage Function Test Command Test Firmware System                                                                                                    |
| Interface<br>Printer: HT600<br>USB<br>Ito Configure USB Pc | Common     Common     ZPL     DPL     RS-232     Bluetooth     Ethernet     WIFI     Smart print variables     Other Settings       Ribbon Mode:                   After Printed: |
|                                                            |                                                                                                    |
| Printer Information<br>Version:                            | After Power On:                                                                                                    |
| V20.00.9                                                   | After TPH Close:                                                                                                    |
| Serial Number:                                             | Protocol:                                                                                                    |
| HT600022490001                                             | Paper Type:                                                                                                    |
|                                                            | Sensor Select:                                                                                                    |
| Cutting Counter:                                           | Buzzer Volume:                                                                                                    |
| 0                                                          | Maximum Length: mm                                                                                                    |
| Mileage:                                                   | Tear Off: -120 ~ +120 dots                                                                                                    |
| 1.22 m                                                     | Print Speed:                                                                                                    |
| Get Printer Information                                    | Density: 0 to 30                                                                                                    |
| Printer Status                                             | Reprint When Error:                                                                                                    |
| Normal!                                                    | Set Get Load Save                                                                                                    |
| Get Status                                                 | RTC Setting                                                                                                    |

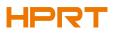

(4) Choose "Common" and click "Get". In this menu, user can get the information the protocol, media sensor, speed, density and so on.

| 🔅 Printer Utility V1.0.0.14                                   |                                                                                                    |              |                                           |
|---------------------------------------------------------------|----------------------------------------------------------------------------------------------------|--------------|-------------------------------------------|
|                                                               |                                                                                                    | > CMD<br>> _ |                                           |
|                                                               | Common Common ZPI                                                                                              |              | nware System                              |
| Interface<br>Printer: HT600  V<br>USB  V ito Configure USB Pc | Common Common ZPL DPI<br>Ribbon Mode:<br>After Printed:                                                        | ON  Tear off | WIFI Smart print variables Other Settings |
| Printer Information                                           | After Power On:                                                                                                | None 🔻       |                                           |
| Version:<br>V20.00.9                                          | After TPH Close:<br>Protocol:                                                                                  | None         |                                           |
| Serial Number:                                                | in the first second second second second second second second second second second second second second second |              |                                           |
| HT600022490001                                                | Paper Type:                                                                                                    | Gap 🔻        |                                           |
|                                                               | Sensor Select:                                                                                                 | Auto         |                                           |
| Cutting Counter:                                              | Buzzer Volume:                                                                                                 | Standard 🔹   |                                           |
| 0                                                             | Maximum Length:                                                                                                | 220          | mm                                        |
| Mileage:                                                      | Tear Off:                                                                                                    | 0            | -120 ~ +120 dots                          |
| 1.22 m                                                        | Print Speed:                                                                                                   | 6            | ips                                       |
| Get Printer Information                                       | Density:                                                                                                    | 15           | 0 to 30                                   |
| Printer Status                                                | Reprint When Error:                                                                                            | ON 👻         |                                           |
|                                                               | Set Get                                                                                                    | Load Save    |                                           |
| Get Status                                                    | RTC Setting                                                                                                    |              |                                           |

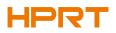

(5) Click "RS-232", then set up the baud rate, data bits, parity and flow control.

| Printer Utility V1.0.0.14        |                       |                                           | ×                          |
|----------------------------------|-----------------------|-------------------------------------------|----------------------------|
| 🍄 Aa                             |                       | > CMD<br>>_                               |                            |
|                                  | orage Function Test   | Command Test Firmware Syste               |                            |
| Interface<br>Printer: HT600 V    | Common Common ZPL DPL | RS-232 Bluetooth Ethernet WIFI Smart prin | t variables Other Settings |
|                                  | Baud Rate:            | 115200 -                                  |                            |
| USB 🔹 Ito Configure USB Pc       | Data Bits:            | 8 💌                                       |                            |
| Printer Information              | Parity:               | None                                      |                            |
| Version:                         | Flow Control:         | RTS/CTS 👻                                 |                            |
| V20.00.9                         | Stop Bits:            |                                           |                            |
| Serial Number:<br>HT600022490001 |                       |                                           |                            |
| 11000022450001                   |                       |                                           |                            |
|                                  |                       |                                           |                            |
| Cutting Counter:                 |                       |                                           |                            |
| 0                                |                       |                                           |                            |
| Mileage:                         |                       |                                           |                            |
|                                  |                       |                                           |                            |
| Get Printer Information          |                       |                                           |                            |
| Printer Status                   |                       |                                           |                            |
|                                  |                       |                                           |                            |
|                                  |                       |                                           |                            |
|                                  | Set Get               | Load Save                                 |                            |
| Get Status                       | RTC Setting           |                                           |                            |
|                                  | Kite Setung           |                                           |                            |

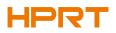

# (6) Click "Bluetooth", then set up the Bluetooth name and password. Click "Get" to gain the values of Mac address.

| Printer Utility V1.0.0.14  | -                     |                                                     | <u> </u>          |
|----------------------------|-----------------------|-----------------------------------------------------|-------------------|
| 🔁 Aa                       | â 📃                   | > CMD                                               |                   |
|                            |                       | Command Test Firmware System                        |                   |
| Interface                  | Common Common ZPL DPL | RS-232 Bluetooth Ethernet WIFI Smart print variable | es Other Settings |
| Printer: HT600             | Bluetooth Name:       | HT600 (<=16 characters)                             |                   |
| USB   Ito Configure USB Pc | Password:             | 0000 (4 characters)                                 |                   |
| Printer Information        | Mac address:          | 00:00:00:00:00:00                                   |                   |
| Version:<br>V20.00.9       |                       |                                                     |                   |
| Serial Number:             |                       |                                                     |                   |
| HT600022490001             |                       |                                                     |                   |
|                            |                       |                                                     |                   |
| Cutting Counter:           |                       |                                                     |                   |
| Mileage:                   |                       |                                                     |                   |
| 1.22 m                     |                       |                                                     |                   |
| Get Printer Information    |                       |                                                     |                   |
| Printer Status             |                       |                                                     |                   |
|                            |                       |                                                     |                   |
|                            | Set Get               | Load Save                                           |                   |
| Get Status                 | RTC Setting           |                                                     |                   |

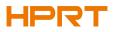

(7) Click "Ethernet", then click "Get" to gain the relevant values.

| Printer Utility V1.0.0.14                                                                |                       |                              | ×        |
|------------------------------------------------------------------------------------------|-----------------------|------------------------------|----------|
| Settings Fonts Sto                                                                       |                       | Command Test Firmware System |          |
| Interface                                                                                | Common Common ZPL DPL |                              | Settings |
| Printer: HT600 -                                                                         | DHCP:                 | ON 👻                         |          |
| USB 🔻 Ito Configure USB Pc                                                               | IP Address:           |                              |          |
| Printer Information                                                                      | Subnet Mask:          |                              |          |
| Version:                                                                                 | Default Gateway:      |                              |          |
| V20.00.9                                                                                 | Mac address:          | 6C : C1 : 47 : 03 : 17 : 9F  |          |
| Serial Number:                                                                           |                       |                              |          |
| Cutting Counter:<br>0<br>Mileage:<br>1.22 m<br>Get Printer Information<br>Printer Status |                       |                              |          |
|                                                                                          | Set Get               | Load Save                    |          |
| Get Status                                                                               | RTC Setting           |                              |          |

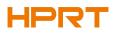

## (8) Click "WIFI", then set up the name, password and so on.

| Printer Utility V1.0.0.14  |                  |                                                                                                    |
|----------------------------|------------------|----------------------------------------------------------------------------------------------------|
| Settings Fonts Sto         | Function Test    | > CMD       Image: Command Test       Firmware       System         RS-232       Bluetooth       Ethernet       WIFI       Smart print variables       Other Settings |
| Printer: HT600 -           | SSID:            | НТ600                                                                                                    |
| USB 🔹 Ito Configure USB Pc | Password:        | 12345678                                                                                                    |
| Printer Information        | Work Mode:       | AP                                                                                                    |
| Version:<br>V20.00.9       | DHCP:            | ON 🔻                                                                                                    |
| Serial Number:             | IP Address:      | 172 168 1 1                                                                                                    |
| HT600022490001             | Subnet Mask:     | 255 255 255 0                                                                                                    |
|                            | Default Gateway: | 172 168 1 1                                                                                                    |
| Cutting Counter:           | Mac address:     | 00 : 00 : 00 : 00 : 00 : 00                                                                                                    |
| 0<br>Mileage:              |                  |                                                                                                    |
| 1.22 m                     |                  |                                                                                                    |
| Get Printer Information    |                  |                                                                                                    |
| Printer Status             |                  |                                                                                                    |
| Printer Status             |                  |                                                                                                    |
|                            |                  |                                                                                                    |
|                            | Set Get          | Load Save                                                                                                    |
| Get Status                 | RTC Setting      |                                                                                                    |

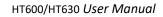

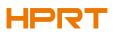

(9) Click "RTC Setting". Click "Get System Date Time" to get the values, and click "Setup" to save them. Then click "Close", and back to the main menu.

| 💮 RTC Setu | qu   |                     |
|------------|------|---------------------|
| Year:      | 2022 | Get System DateTime |
| Month:     | 12   |                     |
| Date:      | 23   | Get                 |
| Hour:      | 14   | Setup               |
| Minute:    | 44   |                     |
| Second:    | 33   | Close               |

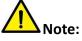

- 1) Finishing all the settings, user can click "Set" to save the values changed.
- (2) Click "Get", and user will get the default values.

| 🔅 Printer Utility V1.0.0.14   |                       |                                                                     |
|-------------------------------|-----------------------|---------------------------------------------------------------------|
| Settings Fonts Sto            |                       | Command Test Firmware System                                        |
| Interface<br>Printer: HT600 V | Common Common ZPL DPL | RS-232 Bluetooth Ethernet WIFI Smart print variables Other Settings |
|                               | SSID:                 | НТ600                                                               |
| USB                           | Password:             | 12345678                                                            |
| Printer Information           | Work Mode:            | AP 👻                                                                |
| Version:<br>V20.00.9          | DHCP:                 | ON 🔹                                                                |
| Serial Number:                | IP Address:           | 172 168 1 1                                                         |
| HT600022490001                | Subnet Mask:          | 255 255 255 0                                                       |
|                               | Default Gateway:      | 172 168 1 1                                                         |
| Cutting Counter:              | Mac address:          | 00 : 00 : 00 : 00 : 00                                              |
| 0                             |                       |                                                                     |
| Mileage:                      |                       |                                                                     |
| 1.22 m                        |                       |                                                                     |
| Get Printer Information       |                       |                                                                     |
| Printer Status                | (1) (2)               |                                                                     |
| Printer Status                | I I                   |                                                                     |
|                               |                       |                                                                     |
|                               | Set Get               | Load Save                                                           |
| Get Status                    | RTC Setting           |                                                                     |

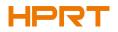

## 3.Click "Storage" to print image.

| Download File                    | 11 12 12 12 12 12 12 12 12 12 12 12 12 1 |                  |
|----------------------------------|------------------------------------------|------------------|
| ile Type: Graphics 🔹             | Magnification: 1.0                       | Download         |
| ree space: 119,401,472B;Uses spa | ace286,790,6568.                         |                  |
| phics                            | Label Form                               | Auto Label Form  |
| List All Graphics                | List All Forms                           | List Auto Form   |
| Print Selected Graphic           | Print Selected Form                      | Print Auto Form  |
| Delete Selected Graphic          | Delete Selected Form                     | Delete Auto Form |
| Delete All Graphics              | Delete All Forms                         | Enable Auto Form |

## (1) Click "File name" to select the image.

| Type: Graphics | Magnification: 1.0 |              |
|----------------|--------------------|--------------|
| Name:          |                    | <br>Download |
| le Name:       |                    | <br>Downlo   |

Note: The file name must be in English or number, and the filename length must be less than 32.

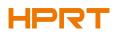

## (2) Click "Download".

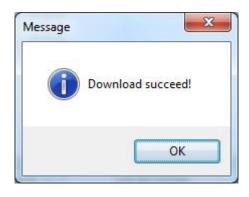

(3) Select the downloaded graphic, and then click "print selected graphic" to print the picture.

| Download File                     | 4                    |                  |
|-----------------------------------|----------------------|------------------|
| File Type: Graphics 🔹             | Magnification: 1.0   | •                |
| File Name: C:\Users\Administrator | \Desktop\1.bmp       | Download         |
| Free space:286,790,656B;Uses sp   | ace119,401,472B.     |                  |
| aphics                            | Label Form           | Auto Label Form  |
| 1.bmp                             |                      |                  |
| List All Graphics                 | List All Forms       | List Auto Form   |
| Print Selected Graphic            | Print Selected Form  | Print Auto Form  |
| Delete Selected Graphic           | Delete Selected Form | Delete Auto Form |
| Delete All Graphics               | Delete All Forms     | Enable Auto Form |

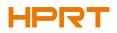

## (4) You can set a magnification of the graphic as needed.

| Download File                       |                     |                     |
|-------------------------------------|---------------------|---------------------|
| File Type: Graphics 🔻               | Magnification: 1.   | 0 👻                 |
| File Name: C:\Users\Administrator   | 2.                  | 5 Download          |
| Free space: 286, 790, 656B; Uses sp | ace119,401,472B. 3. | 0                   |
| raphics                             | Label Form          | Auto Label Form     |
| ÎΣ.bmp<br>¼àµ¥.bmp<br>1.bmp         |                     |                     |
| List All Graphics                   | List All Forms      | List Auto Form      |
| Print Selected Graphic              | Print Selected For  | m Print Auto Form   |
| Delete Selected Graphic             | Delete Selected Fo  | rm Delete Auto Form |
| Delete All Graphics                 | Delete All Forms    | Enable Auto Form    |

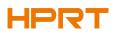

## 4.Click "Download Vector fonts".

#### (1) Click "Select Font" to select the vector font you want.

| orage:    | Select Font:              |                              |
|-----------|---------------------------|------------------------------|
| LASH      | •                         | Download                     |
|           |                           |                              |
| ee space: | 119,401,472B;Uses spaceB. |                              |
| Storage   | Fonts File Name           | Input test text:(Length<256) |
|           |                           |                              |
|           |                           |                              |
|           |                           |                              |
|           |                           |                              |
|           |                           |                              |
|           |                           |                              |
|           |                           |                              |
|           |                           |                              |
|           |                           |                              |
|           |                           |                              |
|           | Delete                    | Print Text                   |
|           | Delete All Fonts          |                              |

(2) Click "Download" (Note: The font file name must be in English or number).

| Storage:       | Select Font:                                       |          |
|----------------|----------------------------------------------------|----------|
| FLASH -        | C:\Users\Administrator\Desktop\Fonts\Fonts\CYR.ttf | Download |
| Downloading:   | 167 KB/733KB.                                      |          |
| Free space:2,0 | 48.000B;Uses space24.576B.                         |          |

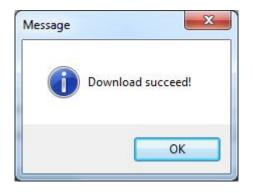

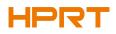

| torage:<br>FLASH<br>ownloadi |                                        | rator\Desktop\Fonts\Fonts\cour.ttf                                           |
|------------------------------|----------------------------------------|------------------------------------------------------------------------------|
| Storage<br>FLASH<br>FLASH    | Fonts File Name<br>COUR.TTF<br>CYR.TTF | Input test text:(Length<256) abc123                                          |
|                              | Delete<br>Delete All Fonts             | Printable Width: 30 (10-108)mm<br>Printable Height: 30 (10-210)mm Print Text |

(3) Select the downloaded font file, enter the print content in the text box, and click "Print Text".

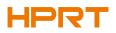

5.Click "Function Test". User can carry the followings such as sensor calibration, pattern print testing and so on.

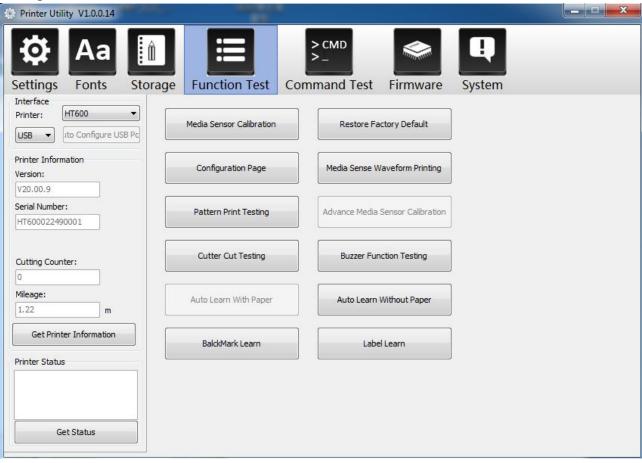

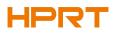

## 6.Click "System". Click "language" and choose the language of printer utility.

| Printer Utility V1.0.0.14  |                     |                                                                       | _ <b>_</b> ×                                                      |
|----------------------------|---------------------|-----------------------------------------------------------------------|-------------------------------------------------------------------|
|                            | orage Function Test | > CMD<br>> _<br>Command Test Firmware                                 | System                                                            |
| Interface                  |                     |                                                                       |                                                                   |
| Printer: HT600 🔻           | Language            | _                                                                     |                                                                   |
| USB 🔻 Ito Configure USB Pc | English             | About                                                                 | Help                                                              |
| Printer Information        | 简体中文<br>繁體中文        |                                                                       |                                                                   |
| Version:                   | English<br>Español  |                                                                       |                                                                   |
| V20.00.9                   | Русский             |                                                                       |                                                                   |
| Serial Number:             |                     |                                                                       |                                                                   |
| HT600022490001             |                     | Your Future, Printed                                                  |                                                                   |
| 75                         | System Options      |                                                                       |                                                                   |
| Cutting Counter:           |                     | HPRT is a brand new series                                            | s that provides higher                                            |
| 0                          |                     |                                                                       | hose are capable for professional                                 |
| Mileage:                   |                     | desktop label/barcode printer s<br>function\ user-friendly interface\ |                                                                   |
| 1.22 m                     |                     | resolution/varies 1D & 2D barco                                       |                                                                   |
| Get Printer Information    |                     | software\completely compatible<br>your needs for easy installation    | printer emulation ,iDPRT meets<br>and upgradable from entry level |
| Printer Status             |                     | to professional level.                                                |                                                                   |
|                            |                     |                                                                       |                                                                   |
|                            |                     |                                                                       |                                                                   |
| Get Status                 |                     |                                                                       |                                                                   |
|                            |                     |                                                                       |                                                                   |

## **Chapter 7 Windows Driver Instructions**

## 7.1 Introduction

- Windows Vista, Windows 7, Windows 8 and 8.1, and Windows 10.
- Windows Server 2008, 2008 R2, 2012, 2012 R2, and 2016.
- 32-bit and 64-bit (x64) editions.

## 7.2 Installation Preparation

Download Seagull Windows Driver application program in CD.

## 7.3 Installation

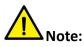

- Under different operating systems, the screen may be slightly different. Take Windows 7 as example.
- Take printer HT600 as example.
- To avoid the prevention, recommend to close the security software before installation.

1.Select one interface to connect your printer to computer.

- 2.Turn on the printer and check if it is connected to computer successfully.
- 3.Double click Windows Driver.
- 4.Read and agree the license agreement. Then click "Next".

| 😸 Setup - HPRT Label Derivative Prin                                    | nter Windows Driver v2.7.2.0                                                                                                    | X            |
|-------------------------------------------------------------------------|----------------------------------------------------------------------------------------------------|--------------|
| License Agreement<br>Please read the following importan                 | nt information before continuing.                                                                                                    |              |
| Please read the following License A<br>agreement before continuing with | Agreement. You must accept the terms of this the installation.                                                                                              |              |
| PROVIDED WITH THIS AGREEMEN<br>USE IS SUBJECT TO THE TERMS A            | NG LEGAL AGREEMENT. THE SOFTWARE<br>NT (THE "SOFTWARE") IS LICENSED AND ITS<br>NND CONDITIONS BELOW. IF YOU DO NOT<br>GREEMENT, PROMPTLY DESTROY THE<br>DN. | -            |
| 1. LICENSE GRANT                                                        |                                                                                                    |              |
| HPRT grants to you a non-exclusi                                        | with the equipment for which it has be made.<br>ve, non-transferable right to use the<br>mat will print to the thermal printer(s). This                     | <del>.</del> |
| I accept the agreement                                                  |                                                                                                    |              |
| I do not accept the agreement                                           |                                                                                                    |              |
|                                                                         | Next > C                                                                                                    | ancel        |

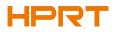

## 5.Choose "Install printer driver", then click "Next".

| 🔂 Setup - HPRT Label Derivative Printer Windows Driver v2.7.2.0                                      |
|----------------------------------------------------------------------------------------------------|
| Select operation of install Please select the operation as you need.                                 |
| <ul> <li>Install printer driver<br/>Please connect your printer to the PC and turn it on.</li> </ul> |
| < Back Next > Cancel                                                                                 |

6.Select the port of printer driver, then click "Next".

| USB001                                         |                                                                                             |
|------------------------------------------------|---------------------------------------------------------------------------------------------|
| TPVM:<br>Cloud TCP/IP Port<br>SHRFAX:<br>COM2: | Printer Model: HPRT HT600(20   Default Printer  Pre-install Driver Name: HPRT HT600(203dpi) |
| COM3:<br>COM4:<br>FILE:<br>LPT1:<br>LPT2:      | Baud Rate: 9600 - Parity: NONE -                                                            |
| LPT3:<br>XPSPort:<br>nul:<br>COM1:             | Data Bits:     8     T     Stop Bits:     1     T       Flow Control:     NONE     T        |

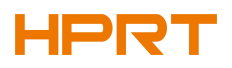

#### 7.Click "Finish".

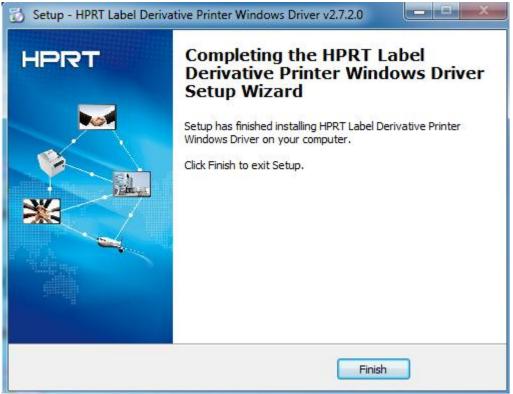

Note: If you have connected the printer to computer, it will detect and install the driver automatically.(eg.: USB port)

8.After installation, the icon will be found in "Start"  $\rightarrow$  "Devices and Printers".

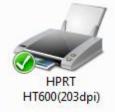

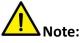

- If you have already installed the driver (No matter what kind of ports), it will generate a USB port automatically when connecting the printer to computer.
- Any problems exist, please use our utility tool in CD.

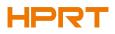

## 7.4 Usage

## 7.4.1 Printing Preferences

1.Click "Start"→"Devices and Printers". Right click the icon and choose "Printing preferences".

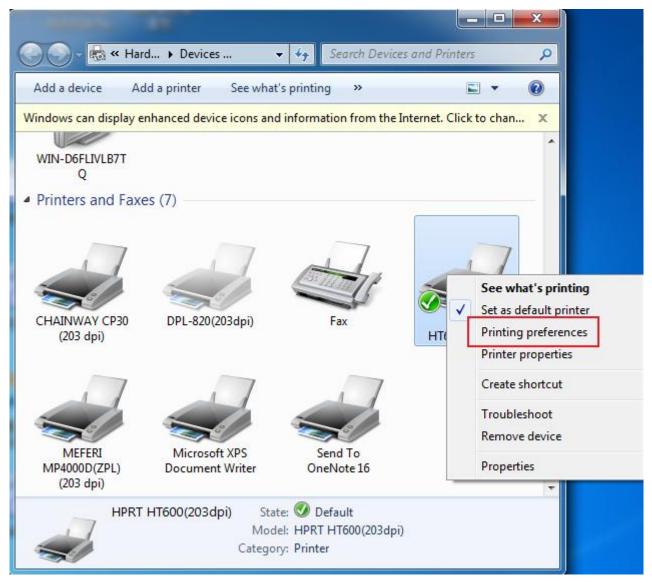

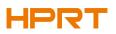

2. According to different needs, set up the page.

| age    | Watermark      | Halftone About | t                                                                                                    |
|--------|----------------|----------------|----------------------------------------------------------------------------------------------------|
| Pap    | er             |                |                                                                                                    |
|        | Paper Name:    | Custom(101.6   | imm * 152.4mm) 🔹                                                                                                    |
|        |                |                | Custom                                                                                                    |
| Pap    | er Format      |                |                                                                                                    |
| 3      | 🔊 inch         | 🔘 cm           | e mm                                                                                                    |
| Off    | set            |                |                                                                                                    |
| Ho     | orizontal: 0.0 | 0 🚔 mm         | Vertical: 0.00 mm                                                                                                    |
| Pre    | view           | Rotate         | Effect                                                                                                    |
| F      | PRT ]∧         | ● 0°           | Mirror                                                                                                    |
| ll ľ   |                | © 90°          | Inverse                                                                                                    |
|        |                | ◎ 180°         |                                                                                                    |
| 8      | 1              |                | Scale: 100 🚔 %                                                                                                    |
| Cop    | vies           |                |                                                                                                    |
|        | Copies:        | 1              | Advanced                                                                                                    |
| (intro | Reverse Print  | Order          | ( The rest of the rest of the |

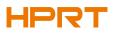

•Click "Paper"  $\rightarrow$  "Name", and choose the paper type.

| ge Watermark H   | alftone About                                                                                                    |   |
|------------------|----------------------------------------------------------------------------------------------------|---|
| Paper            |                                                                                                    |   |
| Paper Name:      | Custom(101.6mm * 152.4mm)                                                                                                    | • |
|                  | Custom(101.6mm * 152.4mm)<br>4.00"x6.00"(10.16cm x 15.24cm)                                                                                                    | _ |
| Paper Format     | 1.25"x2.25"(3.18cm x 5.71cm)<br>1.50"x0.50"(3.81cm x 1.27cm)<br>1.50"x1.00"(3.81cm x 2.54cm)                                                                                                    |   |
| Offset           | 1.50"x2.00"(3.81cm x 5.08cm)<br>2.00"x0.50"(5.08cm x 1.27cm)<br>2.00"x1.00"(5.08cm x 2.54cm)<br>2.00"x1.25"(5.08cm x 3.18cm)                                                                                                    |   |
| Horizontal: 0.00 | 2.00"x5.50"(5.08cm x 13.97cm)<br>2.25"x0.50"(5.71cm x 1.27cm)                                                                                                    | Ξ |
|                  | 2.25"x1.25"(5.71cm x 3.18cm)<br>2.25"x4.00"(5.71cm x 10.16cm)<br>2.25"x5.50"(5.71cm x 13.97cm)<br>2.38"x5.50"(6.04cm x 13.97cm)<br>2.50"x1.00"(6.35cm x 2.54cm)<br>2.50"x2.00"(6.35cm x 5.08cm)<br>2.75"x1.25"(6.99cm x 3.18cm)<br>3.00"x1.00"(7.62cm x 2.54cm) |   |
|                  | 3.00"x1.25"(7.62cm x 3.18cm)<br>3.00"x2.00"(7.62cm x 5.08cm)<br>3.00"x3.00"(7.62cm x 7.62cm)                                                                                                    |   |
| Copies: 1        | - 3.00"x5.00"(7.62cm x 12.70cm)<br>3.25"x2.00"(8.26cm x 5.08cm)<br>3.25"x5.00"(8.26cm x 12.70cm)                                                                                                    |   |
| Reverse Print O  | r 3.25"x5.50"(8.26cm x 13.97cm)<br>- 3.25"x5.83"(8.26cm x 14.81cm)<br>- 3.25"x7.38"(8.26cm x 18.75cm)<br>3.50"x1.00"(8.89cm x 2.54cm)                                                                                                    |   |

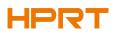

•Click "Custom"->"New", and set up a new stock.

| Custom Paper List    |      |                   | -      |
|----------------------|------|-------------------|--------|
|                      |      |                   | New    |
|                      |      |                   | Edit   |
|                      |      |                   | Delete |
| Custom Paper Options |      |                   | -      |
| Paper Name:          |      |                   | Save   |
| Paper Width:         | 5.00 | [ 5.00 - 104.00 n | nm ]   |
| Paper Length:        | 5.00 | [ 5.00 - 2286.00  | mm ]   |
| Margin<br>Top Margin | 0.00 | mm                |        |
| Bottom Margin        | 0.00 | mm                |        |
| Left Margin          | 0.00 | ] <b>m</b> m      |        |
| Right Margin         | 0.00 | mm                |        |

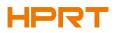

•Click "Edit", and edit the stock.

| Custom Paper List    |      |   |              | _       |        |
|----------------------|------|---|--------------|---------|--------|
| 1                    |      |   |              |         | New    |
|                      |      |   |              | C       | Edit   |
|                      |      |   |              | Ē       | Delete |
| Custom Paper Options |      |   |              | 1       |        |
| Paper Name:          | 1    |   |              |         | Save   |
| Paper Width:         | 5.00 | * | [ 5.00 - 104 | .00 mm  | ]      |
| Paper Length:        | 5.00 | * | [ 5.00 - 228 | 6.00 mm | 1]     |
| Margin<br>Top Margin | 0.00 | × | mm           |         |        |
| Bottom Margin        | 0.00 | * | mm           |         |        |
| Left Margin          | 0.00 | * | mm           |         |        |
| Right Margin         | 0.00 | * | mm           |         |        |

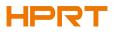

•Click "Delete Stock", and delete the stock.

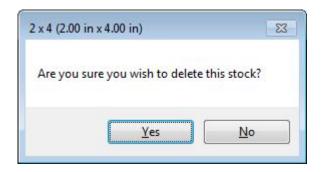

• Choose "Rotate" or "Effects", showed in the "Preview".

|                  | Halftone About |               |         |
|------------------|----------------|---------------|---------|
| Paper            |                |               |         |
| Paper Name:      | Custom(101.6   | mm * 152.4mm) | •       |
|                  |                | Cus           | tom     |
| Paper Format     |                |               |         |
| ) inch           | © cm           | ) mr          | n       |
| Offset           |                |               |         |
| Horizontal: 0.00 | mm             | Vertical: 0.0 | )0 🚔 mm |
| Preview          | Rotate         | Effect        |         |
|                  |                | Mirror        |         |
|                  | © 90°          | Inverse       |         |
|                  | © 180°         | 2204020       |         |
|                  | © 270°         | Scale:        | 100 🊔 % |
| Copies           | 30             |               |         |
| Copies:          |                | Adv           | anced   |
| Reverse Print C  | rder           | Adv           | anceu   |

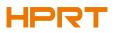

•Click "Advanced", and change the settings.

| Test    | Med    | dia Handling | Media Type | Print Method |
|---------|--------|--------------|------------|--------------|
| Save Pa | per    | Density      | Speed      | Compression  |
| Non     | e      |              |            |              |
| 🔘 Тор   |        |              |            |              |
| O Bott  | om     |              |            |              |
| 🔘 Тор   | Bottom |              |            |              |
|         |        |              |            |              |

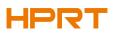

3.Click "Watermark", and edit the pictures.

| Path:   |            |                         |
|---------|------------|-------------------------|
|         |            |                         |
| Preview |            |                         |
|         | -          |                         |
|         | Horizontal | Vertical © Top © Center |
|         | Right      | Bottom                  |
|         |            |                         |

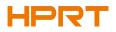

#### 4.Click "Halftone".

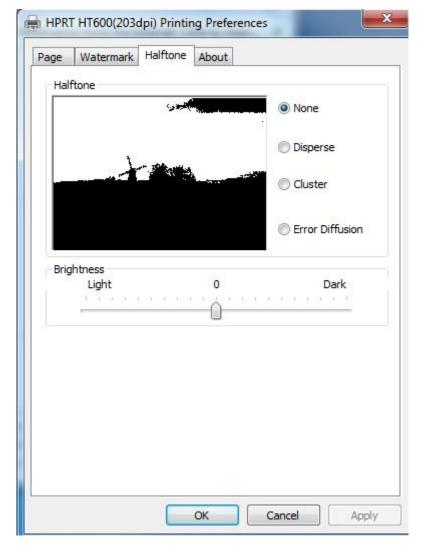

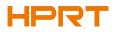

## 7.4.2 Printer Properties

1.Click "Start"  $\rightarrow$  "Devices and Printers". Right click the icon and choose "Printer properties".

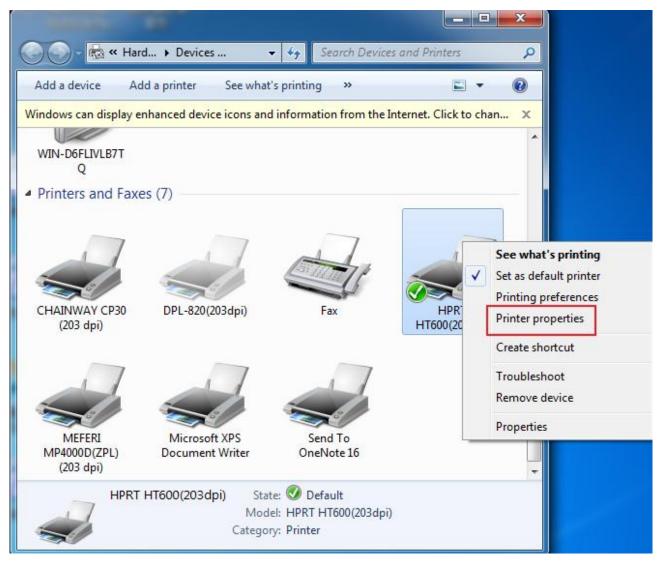

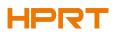

2.Click "General"  $\rightarrow$  "Print Test Page", and printer will print labels with current settings.

| eneral Sharing Ports Advanced                                                   | Color Management Security About                                                                                                    |
|---------------------------------------------------------------------------------|----------------------------------------------------------------------------------------------------|
| Location:                                                                       |                                                                                                    |
| Comment:                                                                        |                                                                                                    |
| Model: HPRT HT600(203dpi                                                        | )                                                                                                    |
| Features<br>Color: No                                                           | Paper available:                                                                                                    |
| Double-sided: No<br>Staple: No<br>Speed: Unknown<br>Maximum resolution: 203 dpi | Custom<br>4.00"x6.00"(10.16cm x 15.24cm)<br>1.25"x2.25"(3.18cm x 5.71cm)<br>1.50"x0.50"(3.81cm x 1.27cm)<br>1.50"x1.00"(3.81cm x 2.54cm) |
|                                                                                 |                                                                                                    |

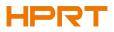

## 3. Click "Ports", and choose the port needed.

| Print to the f                                          |                                      | ort(s). Docu | ments will print t | o the first fr | ee         |
|---------------------------------------------------------|--------------------------------------|--------------|--------------------|----------------|------------|
| Port                                                    | <br>Descripti                        | on           | Printer            |                | *          |
| <ul> <li>LPT3:</li> <li>COM2:</li> <li>COM3:</li> </ul> | Printer P<br>Serial Po<br>Serial Po  | t            |                    |                | E          |
| COM4:                                                   | Serial Po<br>Serial Po<br>Print to F | t            | MEFERI MP          | 4000D(ZPL)     | (203 dp    |
| USB001                                                  |                                      | 打印机端口        | HPRT HT60          | 10(203dpi), D  | )PL-820( 💂 |
| Add P                                                   | ort                                  | D            | elete Port         | Confi          | gure Port  |
| Enable bio                                              | lirectional :                        | upport       |                    |                |            |

## **Chapter 8 BarTender Ultralite Instructions**

## 8.1 Introduction

This chapter provides instructions on BarTender Ultralite program according to PC operating

systems(OS).

The followings are supported.

- Windows 10, 8.1, 8, 7 and Vista.
- Windows Server 2016, Server 2012 and 2012 R2, Server 2008 and 2008 R2.
- Includes all 32-bit and 64-bit (x64) editions.

## 8.2 Installation Preparation

Download BarTender Ultralite application program in CD.

## 8.3 Installation

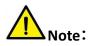

- Under different operating systems, the screen may be slightly different. Take Windows 7 as example.
- Take printer iE4P as example. Please refer to printer iE4P when using printer iE4S.
- To avoid the prevention, recommend to close the security software before installation.

1.Double click the application program

2.Select language, then click "OK".

| BarTer | der - InstallShield Wizard                                | X      |
|--------|-----------------------------------------------------------|--------|
|        | Select the language for the installation from the choices | below. |
|        | English (United States)                                   | •      |
|        | ОКС                                                       | ancel  |

3.Click "Install".

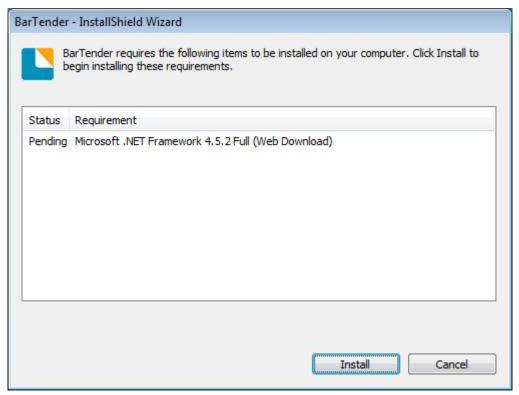

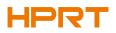

#### 4.Click "Next".

| BarTender Setup                                                                                     | X   |
|----------------------------------------------------------------------------------------------------|-----|
| BarTender 2016                                                                                      |     |
| iDPRT Special Edition BarTender 2016 R3                                                             |     |
| Welcome to the BarTender Setup Wizard. This wizard will install BarTender 2016 R3 on your computer. |     |
| < <u>B</u> ack <u>N</u> ext > Can                                                                   | cel |

5.Read and accept the license agreement, then click "Next".

| BarTender Setup                                                                                                    | X     |
|----------------------------------------------------------------------------------------------------|-------|
| License Agreement                                                                                                    |       |
| Please read the following license agreement carefully.                                                                                                    |       |
| End User License Agreement                                                                                                    | - III |
| Seagull Scientific ("Seagull") grants you a non-exclusive license to use the accompanying computer software<br>and related documentation ("Seagull Software"), subject to the following provisions. You assume full<br>responsibility for the selection of the Seagull Software to achieve your intended results, and for the<br>installation, use, and results obtained from the Seagull Software.                                                                                                    | m     |
| Copyrighted Material:<br>Only the TRIAL EDITION of Seagull's BarTender software may be copied and distributed freely. All other<br>versions of BarTender are protected under standard copyright law and may not be copied.                                                                                                    |       |
| The license granted by this agreement for all non-Trial software is absolutely restricted to you and those acting on your behalf (such as employees or contractors) for your own use. You may make a copy of such Seagull Software only for backup purposes. You shall not: (1) permit any third party to use the Seagull Software; (2) allow access to the licensed software by timesharing; (3) modify the software; or (4) transfer or resell the software, software license, or product key code to another entity without the written | ÷     |
| ✓ I accept the terms in the license agreement                                                                                                    |       |
| < <u>B</u> ack <u>N</u> ext > Cancel                                                                                                    |       |

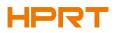

6.Select "Features" and installation location, then click "Next".

| BarTender S          | Setup                                              |                 |
|----------------------|----------------------------------------------------|-----------------|
| Installa             | tion Options                                       |                 |
| Features             |                                                    |                 |
| 📘 🔽 Ba               | arTender <u>D</u> esigner                          |                 |
| 🔘 🗖 A                | II <u>T</u> ranslations                            |                 |
| 🕒 🔽 Sa               | ample Doc <u>u</u> ments                           |                 |
|                      |                                                    |                 |
|                      |                                                    |                 |
|                      |                                                    |                 |
| Installation Fo      | older                                              |                 |
| Install t <u>o</u> : | C:\Program Files (x86)\Seagull\BarTender UltraLite | Bro <u>w</u> se |
|                      |                                                    |                 |
|                      |                                                    |                 |
|                      | < Back Next >                                      | Cancel          |
|                      | < <u>B</u> ack <u>N</u> ext >                      | Cancer          |

#### 7.Click "Install".

| BarTender Setup                                                                                                    | ×                             |
|----------------------------------------------------------------------------------------------------|-------------------------------|
| Ready to Install                                                                                                    |                               |
| BarTender will be installed using the following settings:                                                                       |                               |
| Installation Folder:<br>C:\Program Files (x86)\Seagull\BarTender UltraLite<br>What to Install:<br>BarTender<br>Sample Documents |                               |
|                                                                                                    | < <u>B</u> ack Install Cancel |

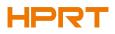

#### 8.Click "Finish".

| BarTender Setup                                                                                                    |
|----------------------------------------------------------------------------------------------------|
| Installation Complete                                                                                                    |
| The installation has completed successfully.                                                                                                    |
| 📝 Run <u>B</u> arTender                                                                                                    |
| ☑ Create Desktop Shortcut                                                                                                    |
| ☑ Open <u>G</u> etting Started Manual                                                                                                    |
| Drivers by Seagull                                                                                                    |
| If you have a label or card printer, or another type of specialty printer, it may have come with its own<br>Windows printer drivers. However, even if it did, we strongly recommend that you instead install our<br>Drivers by Seagull <sup>™</sup> for use with BarTender. Using Drivers by Seagull <sup>™</sup> , if they are available for your printer,<br>ensures that you get the best possible printing features and performance when printing from BarTender.<br>You can install Drivers by Seagull from the CD Start menu (if you have a CD) or by downloading them from<br><u>www.seagullscientific.com</u> . |
| < <u>B</u> ack <u>Finish</u>                                                                                                    |

9.Back to desktop, and you will see the icon of BarTender. Double click it and get down to use.

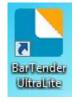

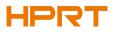

## 8.4 Usage

# 8.4.1 Page Settings

1.Double click the icon, then choose the edition. Click "OK". (The edition may be changed according to different needs.)

| Choose a BarTender Edition                                                                                                    |
|----------------------------------------------------------------------------------------------------|
| You are running the UltraLite edition.                                                                                                    |
| For the first 30 days, you have the option of trying out features from more powerful editions.<br>These features are indicated in the BarTender user interface by "(Trial)" appearing after them.<br>To continue using these "Trial Features" after the trial period ends, you would need to upgrade to<br>a more powerful edition. You now have the option of selecting an edition with or without the<br>"Trial Features" available. You can change your mind later using the Edition Selection option in the<br>Help menu. |
| What would you like to do?                                                                                                    |
| Run the Enterprise Automation edition, with Trial Features enabled for 30 days.                                                                                                    |
| Run the <u>Automation edition</u> , with Trial Features enabled for 30 days.                                                                                                    |
| Run the Professional edition, with Trial Features enabled for 30 days.                                                                                                    |
| Run the Basic edition, with Trial Features enabled for 30 days.                                                                                                    |
| Run the <u>U</u> ltraLite edition only.                                                                                                    |
| ОК                                                                                                    |

2.Click "Start a new BarTender document".

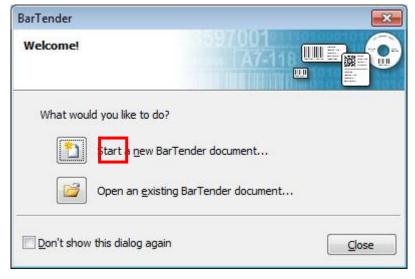

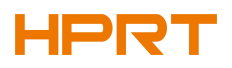

#### 3. Choose "Blank Template", then click "Next".

| New Document Wizard                                                                   |                             |
|---------------------------------------------------------------------------------------|-----------------------------|
| Starting Point<br>Select the starting point for the new document.                     |                             |
| You can start with a blank template, or base your new document<br>on an existing one. |                             |
| Starting Point:                                                                       |                             |
|                                                                                       | < Back Next > Einish Cancel |

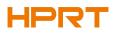

4.If the predefined stocks don't meet your need, tick "Specify Custom Settings". Then click" Next".

| New Document W                                    | 'izard   |    |                      | ×             |
|---------------------------------------------------|----------|----|----------------------|---------------|
| Stock Selection                                   |          |    | 3597001<br>A7-1      |               |
| position of the items of<br>Stock or specify your |          | nd |                      |               |
| Specify Custom                                    | Settings |    |                      |               |
| O Use a <u>P</u> redefine                         | d Stock  |    |                      |               |
| ⊆ategory:                                         |          | *  |                      |               |
| Stoc <u>k</u> Name:                               |          | ~  |                      |               |
|                                                   | ٠ +      | Ŧ  |                      |               |
|                                                   |          |    | < <u>Back</u> Next > | Einish Cancel |

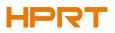

5.Tick "Single item per page", then click "Next". (If you print multiple labels, tick "Multiple columns and/or rows of items per page".)

| New Document Wizard                                                                                                    |                           |
|----------------------------------------------------------------------------------------------------|---------------------------|
| Items Per Page<br>Specify the characteristics of your media.                                                                                             |                           |
| Most media has only a single item (label, card, tag, etc.) per page of stock.<br>Some media, however, are more complex and have multiple items on a page |                           |
| Single item per page                                                                                                    |                           |
| Multiple columns and/or rows of items per page                                                                                                    |                           |
| Rows: 1                                                                                                    |                           |
| Columns: 1                                                                                                    |                           |
|                                                                                                    |                           |
|                                                                                                    |                           |
|                                                                                                    |                           |
|                                                                                                    |                           |
|                                                                                                    |                           |
|                                                                                                    |                           |
|                                                                                                    |                           |
| <                                                                                                    | Back Next > Einish Cancel |

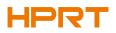

#### 6.Edit the side edges, then click "Next".

| New Do                          | cument W                  | Vizard                     |                                                        | ×                           |
|---------------------------------|---------------------------|----------------------------|--------------------------------------------------------|-----------------------------|
| Side Edge<br>Specify t          |                           | ter <mark>ist</mark> ics ( | of the sides of your media.                            |                             |
| Does your<br>the edge o         | stock have<br>of the item | e a small<br>and the       | amount of unused material between<br>edge of the page? | Preview:                    |
|                                 | does not                  |                            | unused material on the sides                           |                             |
| <u>L</u> eft:<br><u>R</u> ight: | 0.05<br>0.05              | in<br>in                   | ]                                                      |                             |
|                                 |                           |                            |                                                        |                             |
|                                 |                           |                            |                                                        | Template Size: 3.998 x 4 in |
|                                 |                           |                            |                                                        | < Back Next > Einish Cancel |

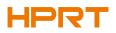

## 7. Choose the item shape, then click "Next".

| New Document Wizard                                                                                                   |                             |
|----------------------------------------------------------------------------------------------------|-----------------------------|
| Printed Item Shape<br>Specify the shape of your items.                                                                |                             |
| <ul> <li><u>Rectangle</u></li> <li><u>Rounded Rectangle</u></li> <li><u>Ellipse</u></li> <li><u>Circle</u></li> </ul> | Preview:                    |
|                                                                                                    | < Back Next > Einish Cancel |

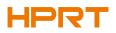

8.Edit the template size, then click "Next".

| emplate Size<br>Specify the si                                                                         |             |           |                 |          |    |                             |
|----------------------------------------------------------------------------------------------------|-------------|-----------|-----------------|----------|----|-----------------------------|
| Template <u>S</u> ize:                                                                                 | User Def    | fined Siz | e               |          | •  | Preview:                    |
| <u>W</u> idth:                                                                                         | 3.998       | in        | <u>H</u> eight: | 4.0      | in |                             |
| the item.<br>Orientation —<br>Portrait<br>Dandscap<br>Portrait 1<br>Landscap<br>Effects —<br>Effects — | 80<br>e 180 |           | Negativ         | 23<br>/e |    | Template Size: 3.998 x 4 in |
|                                                                                                    |             |           |                 |          |    |                             |

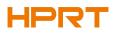

9.Based on your need, edit the template background. Then click "Next".

| New Document Wizard                                                                                                    | ×                           |
|----------------------------------------------------------------------------------------------------|-----------------------------|
| Template Background<br>Select a picture or color for your background.                                                                                                    |                             |
| Redenand Freeboor                                                                                                    | Preview:                    |
| <ul> <li>Background Features</li> <li>Color</li> <li>Allows you to specify a fill color to use for the background.</li> <li>Picture</li> <li>Allows you to use a picture for the background.</li> <li>Template Image</li> <li>Allows you to display a picture of what you want your completed design to look like behind the design area. You can then design on top of that picture, making it easier to position and size objects.</li> </ul> | Template Size: 3.998 x 4 in |

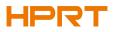

10. Finish the settings, showed in the "Review" and "Preview". Then click "Finish".

| New Document Wi                                              | zard                                                          | ×                           |
|--------------------------------------------------------------|---------------------------------------------------------------|-----------------------------|
| Finished!                                                    |                                                               |                             |
| When you press Finish,<br>created using the setti<br>Review: | , a new BarTender document will be<br>ngs that you specified. | Preview:                    |
| Starting Document:                                           | Blank                                                         |                             |
| Printer:<br>Template Size:                                   | iDPRT iE4P<br>3.998 x 4 in                                    |                             |
|                                                              |                                                               |                             |
|                                                              |                                                               | Template Size: 3.998 x 4 in |
|                                                              |                                                               | < Back Next > Finish Cancel |

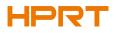

#### 8.4.2 label Edit

1.Click the icon of code

2. Choose the code, then click "Select".

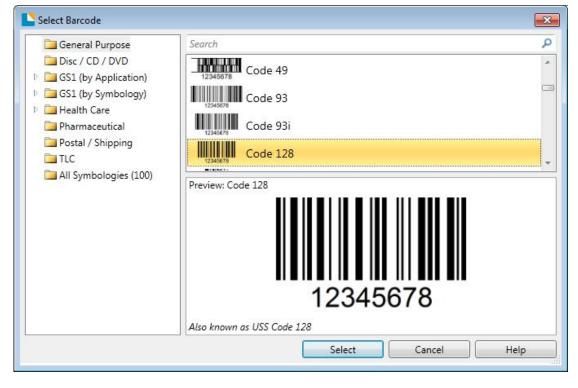

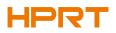

3.Click the blank, showing the code.

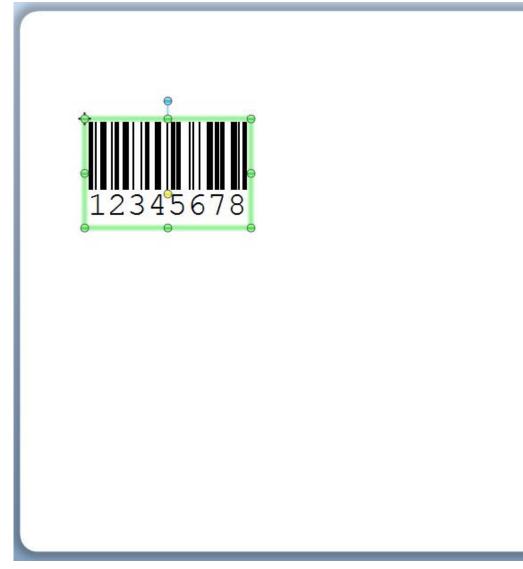

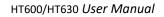

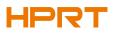

4. Double click the code and edit it. User can set up the size, font, border and so on.

|                                                            | Symbology:                        | Code 128                      |                 |          | •    |  |  |
|------------------------------------------------------------|-----------------------------------|-------------------------------|-----------------|----------|------|--|--|
| Barcode 1<br>Juii Symbology and Size<br>123 Human Readable | Dimensions<br><u>X</u> Dimension: | 14.78 mils 💌 🚰                | <u>R</u> atio:  | Auto     | •    |  |  |
| -AP Font                                                   | <u>D</u> ensity:                  | 12.356 chars/in               | <u>H</u> eight: | 0.5      | in   |  |  |
|                                                            | Symbology Spe                     | ecific Options                |                 |          |      |  |  |
| Position                                                   | ✓ Check Digit                     |                               | Code Set:       | Auto     | •    |  |  |
| ata Sources                                                | HIBC                              | HIBC                          |                 |          |      |  |  |
| 12345678                                                   | <u>G</u> S1-128 (L                | ICC/EAN - 128)                |                 |          |      |  |  |
|                                                            | GS1 A                             | Application Identifier Data S | ource Wizard    | TÎ.      |      |  |  |
|                                                            |                                   |                               |                 | -        |      |  |  |
|                                                            |                                   | US, Western Europe (7-E       | Bit ASCII)      | •        |      |  |  |
|                                                            |                                   |                               |                 |          |      |  |  |
|                                                            |                                   |                               |                 |          |      |  |  |
|                                                            |                                   |                               |                 |          |      |  |  |
|                                                            |                                   |                               |                 |          |      |  |  |
|                                                            | 1.5                               |                               |                 |          |      |  |  |
|                                                            | Color:                            |                               |                 | Print Me | thod |  |  |
|                                                            |                                   |                               | I               | ringine  | alou |  |  |
|                                                            |                                   |                               |                 |          |      |  |  |
|                                                            |                                   |                               |                 |          |      |  |  |

Finishing the change, click "Close".

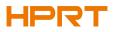

5.Click the icon of character **A**, then enter the text.

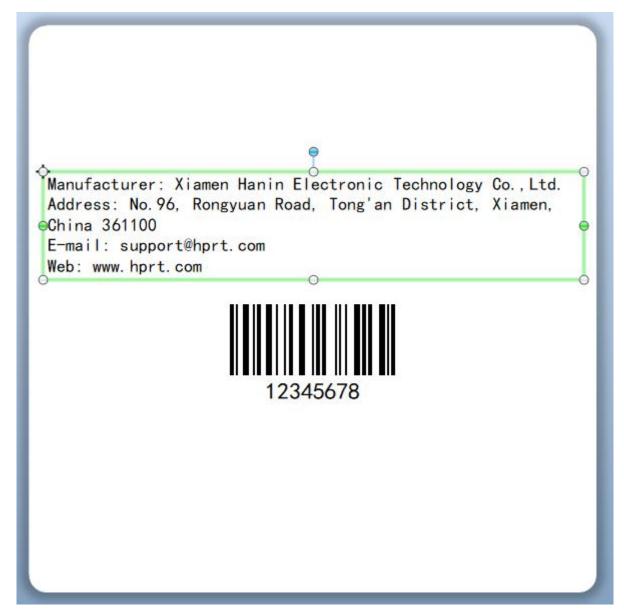

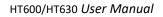

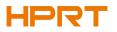

6.Click the icon of picture *mathematication*, then edit the pictures.

**ат**яр<mark>ан</mark>е Manufacturer: Xiamen Hanin Electronic Technology Co., Ltd. Address: No. 96, Rongyuan Road, Tong'an District, Xiamen, China 361100 E-mail: support@hprt.com Web: www.hprt.com 12345678

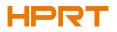

#### 7.Compose the text.

| HPRT<br>Manufacturer: Xiamen Hanin Electronic Technology Co., Ltd.                                                        |
|----------------------------------------------------------------------------------------------------|
| Address: No.96, Rongyuan Road, Tong'an District, Xiamen,<br>China 361100<br>E-mail: support@hprt.com<br>Web: www.hprt.com |
| 12345678                                                                                                    |
|                                                                                                    |

8. Finish all the settings. Click "Print" and a new label will be printed.

# **Appendix 1 Display Operation**

| Home Menu  | Sub-menu                          | Sub-menu       | Value                                                                                                    |
|------------|-----------------------------------|----------------|----------------------------------------------------------------------------------------------------|
|            | Printer Setup<br>Printer<br>Setup | Print Method   | DT<br>TT                                                                                                  |
|            |                                   | Print Speed    | 2-N ips (varies with<br>different printers)                                                               |
|            |                                   | Print Darkness | 0-N<br>(ZPL/DPL: N=30<br>EPL: N=20)                                                                       |
|            |                                   | Rotation       | 0 (Default)<br>90<br>180<br>270                                                                           |
|            |                                   | After Printed  | None<br>Tear Off (Default)<br>Peeling<br>Cutting                                                          |
| Setting    |                                   | Stop Position  | Default<br>Manually (0-30mm)                                                                              |
| <b>O</b> o | Label Setup                       | Label Type     | Gap Label (Default)<br>Black Mark<br>Continuous                                                           |
| Setting    |                                   | Media Sensor   | Auto Sensor (Default)<br>Transmissive<br>Reflective                                                       |
|            |                                   | PL Simulation  | Automatic (Default)<br>ZPL<br>EPL<br>DPL                                                                  |
|            |                                   | Codepage       | CP850 (Default)<br>CP852<br>CP437<br>CP860<br>CP863<br>CP865<br>CP857<br>CP857<br>CP861<br>CP862<br>CP855 |

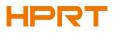

| TSI |                                        |                               | нт600/нт630 User Manual                                                                                                    |
|-----|----------------------------------------|-------------------------------|----------------------------------------------------------------------------------------------------|
|     |                                        |                               | CP866<br>CP737<br>CP851<br>CP869<br>Win 1252<br>Win 1250<br>Win 1251<br>Win 1253<br>Win 1254<br>Win 1255<br>Win 1255<br>Win 1257<br>UTF-8<br>UTF-16BE<br>UTF-16LE |
|     |                                        | Print Y Offset                | +/-120                                                                                                    |
|     |                                        | Print X Offset                | +/-120                                                                                                    |
|     |                                        | LCD Timeout<br>LCD Brightness | 0-9<br>0-9                                                                                                    |
|     | LCD Setup<br>LCD Setup                 | LCD Language                  | English (Default)<br>Spanish<br>Portuguese<br>France<br>German<br>Ukrainian<br>日本语<br>中文简体<br>中文繁体                                                                |
|     |                                        | Security Password             | 0000 (Default)                                                                                                    |
|     |                                        | Standby Display               | Ready<br>Date/Time                                                                                                    |
|     | Int.Device                             | Buzzer Volume                 | 0-3<br>Default: 2                                                                                                    |
|     | Int. Device                            | Date                          | YYYY/MM/DD                                                                                                    |
|     |                                        | Time                          | hh:mm:ss                                                                                                    |
|     | RS232 Setup<br>RS232<br>RS232<br>Setup | Baudrate                      | 9600 (Default)<br>14400<br>19200<br>38400<br>57600<br>115200                                                                                                    |

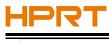

HT600/HT630 User Manual

|                | Data Bits        | 7-bit<br>8-bit (Default)                                                                                                    |
|----------------|------------------|----------------------------------------------------------------------------------------------------|
|                | Parity           | None (Default)<br>Odd<br>Even                                                                                                    |
|                | Flow Ctrl        | None<br>XON/XOFF<br>Hardware (Default)<br>SW+HW                                                                                                    |
| Ethernet Setup | Switch           | OFF<br>ON                                                                                                    |
|                | Address Mode     | DHCP<br>Static (Default)                                                                                                    |
|                | Port Number      | Default: 9100                                                                                                    |
|                | IP Address       | Default: 192.168.1.1                                                                                                    |
|                | Default Gateway  | Default:<br>255.255.255.0                                                                                                    |
|                | Subnet Mask      | Default: 192.168.1.0                                                                                                    |
| Wireless Setup | Bluetooth Switch | OFF (Default)<br>ON                                                                                                    |
|                | SPP Pairing Code | Default: 0000                                                                                                    |
|                | WiFi SSID        | (varies with different printers)                                                                                                    |
|                | WiFi Switch      | OFF (Default)<br>ON                                                                                                    |
|                | Networking Mode  | AP Mode (Default)<br>Station Mode                                                                                                    |
| Ext.Device     | Keyboard         | None (Default)<br>USB Host<br>RS232                                                                                                    |
|                | reless Setup     | Parity Parity Pa |

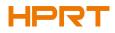

HT600/HT630 User Manual

|                           | Keyboard Language                                                                                                    | English (Default)<br>Spanish<br>Portuguese<br>France<br>German<br>Ukrainian                                                                                                    |
|---------------------------|----------------------------------------------------------------------------------------------------|----------------------------------------------------------------------------------------------------|
|                           | Barcode Scanner                                                                                                    | None (Default)<br>USB Host<br>RS232                                                                                                    |
| TPH Printed Mileage       |                                                                                                    | Show the mileages printer has printed                                                                                                    |
| TPH Bad Not Printing Test |                                                                                                    | Print the testing page                                                                                                    |
|                           |                                                                                                    | Calibrate the label                                                                                                    |
| Media Sensor Printing     |                                                                                                    |                                                                                                    |
|                           |                                                                                                    | Receive the data                                                                                                    |
|                           |                                                                                                    | Test the cutter                                                                                                    |
|                           |                                                                                                    | Enter                                                                                                    |
| Restore Factory Default   |                                                                                                    | Cancel (Default)                                                                                                    |
| Firmware Update           |                                                                                                    |                                                                                                    |
| Touch Screen Calibration  |                                                                                                    |                                                                                                    |
| Printer Configuration     |                                                                                                    | Print the information<br>of printer's current<br>settings                                                                                                    |
| Internal Font List        |                                                                                                    | Print all the internal fonts template                                                                                                    |
| Barcode Lists             |                                                                                                    | Print all the barcodes template                                                                                                    |
| Internal Flash File List  |                                                                                                    | Print the internal flash file list                                                                                                    |
| External Memory File List |                                                                                                    | Print the external<br>flash file list                                                                                                    |
| LCD Configuration         |                                                                                                    |                                                                                                    |
| File Management           | Internal Flash(A:)                                                                                                    | Label Formats<br>Graphic<br>Bitmap Font<br>True Type<br>Database<br>Firmware                                                                                                    |
|                           | TPH Bad Not Printing Test<br>Label Calibration<br>Media Sensor Printing<br>Dump Mode<br>Cutting Test<br>Restore Factory Default<br>Firmware Update<br>Touch Screen Calibration<br>Printer Configuration<br>Internal Font List<br>Barcode Lists<br>Internal Flash File List<br>External Memory File List<br>LCD Configuration | TPH Printed MileageTPH Bad Not Printing TestLabel CalibrationMedia Sensor PrintingDump ModeCutting TestRestore Factory DefaultFirmware UpdateTouch Screen CalibrationPrinter ConfigurationInternal Font ListBarcode ListsInternal Flash File ListExternal Memory File ListLCD Configuration |

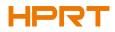

|           | External USB<br>Storage(B:) | Label Formats<br>Graphic<br>Bitmap Font<br>True Type<br>Database<br>Firmware |
|-----------|-----------------------------|------------------------------------------------------------------------------|
| Auto Form | Auto Label Form Switch      | OFF (Default)<br>ON                                                          |
|           | Delete Auto Label Form      | NO (Default)<br>YES                                                          |

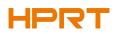

## FCC-DECLARATION OF CONFORMITY

Product

We, Xiamen Hanin Electronic Technology Co,. Ltd. declare that the product conforms to the following specification: FCC Part 15, Subpart B Class A digital device.

This device complies with Part 15 of the FCC rules. Operation is subject to the following Two Conditions:

- This device may not cause harmful interference;
- This device must accept any interference received, including interference that may cause undesired operation.
- The user is cautioned that any changes or modification not expressly approved in this manual could void the user's authority to operate the equipment. To ensure compliance, this printer must be used with shielded communication cables.
- Use only power supplies listed in this manual and /or recommended and approved in this manual.

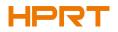

## EC DECLARATION OF CONFORMITY

Manufacturer certifies that the following designated product

Type of product

Thermal Transfer label/Direct Thermal Label Printer

It is in conformity with the standards

Test standard information Under the Council Directive: (LVD) Directive 2014/35/EU relating to electrical equipment designed for use within Low Voltage Directive. EN 60950-1:2006+A11:2009+A1:2010+A12:2011+A2:2013

Under the Council Directive: (EMC) Directive 2014/30/EU relating to Electro Magnetic Compatibility. EN 55032:2015 EN 55024:2010 EN 61000-3-2:2014 EN 61000-3-3:2013

We declare herewith that as a result of the way in which the device designated below was designed, the type of construction and the devices which, as a result have been brought on to the general market comply with the relevant fundamental regulations of the EC Rules for Safety. And we declare herewith the below mentioned model is conformity with Directive 2014/30/EU and 2014/35/EU. In the event of any alteration which has not been approved by us being made to any device as designated below, this statement shall thereby be made invalid.

The declaration is sole responsibility of the manufacturer

Name of manufacturer Xiamen Hanin Electronic Technology Co,. Ltd.

Please refer to the attachment for details of FCC certification.